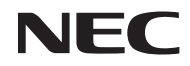

프로젝터

# *L51W*

사용자 매뉴얼

모델 번호 NP-L51W Ver.1/05/2012

- DLP, DLP logo, DLP Link, 및 BrilliantColor은 Texas Instruments의 상표 및 등록 상표입니다.
- IBM은 상표 또는 International Business Machines Corporation의 등록 상표입니다.
- Apple, iPhone, iPad, iTunes, Macintosh, Mac 및 Mac OS 은 Apple Inc. 사의 등록 상표로, 미국 및 타 국가에 등록되어 있습니다.
- IOS는 미국 및 다른 국가에서 Cisco Systems, Inc.의 상표 및 등록상표 입니다.
- Microsoft, Windows, Windows Vista, PowerPoint는 미국과 그 외 해당 국가에 적용되는 Microsoft Corporation의 등록 상표 또는 상표입니다.
- Adobe, Adobe PDF, Adobe Reader, Acrobat는 미국과 그 외 해당 국가에 적용되는 Adobe Systems Incorporated의 등록 상표 또는 상표입니다.
- Google 과 Android은 Google Inc.의 등록상표 및 상표 입니다.
- MicroSaver는 ACCO Brands 소속인 Kensington Computer Products Group의 등록 상표입니다.
- HDMI, HDMI 로고, High-Definition Multimedia Interface는 HDMI Licensing LLC.의 상표 또는 등 록 상표입니다.

## Həmr

- Blu-ray는 Blu-ray Disc Association의 상표입니다.
- SDHC, SD, microSD 및microSDHC 로고는 SD-3C, LLC의 등록 상표입니다.
- Linux는 U.S. 및 기타 국가에서 Linus Torvlds의 등록 상표 입니다.
- 본 사용자 매뉴얼에서 언급되는 기타 상품 및 기업명은 해당 상표권자의 등록 상표입니다.
- GPL/LGPL 소프트웨어 라이센스 제품에 포함된 소프트웨어는 GNU General Public License (GPL), GNU Lesser General Public License (LGPL), 및 기타 기관으로부터 라이센스를 받았습니다. 각 소프트웨어에 관한 자세한 정보는 제공된 CD-ROM의 "about GPL&LGPL" 폴더 내에 있는 "readme.pdf"를 참고하십시오.
- IPA 폰트 라이선스
	- 제품은 IPA 폰트 라이선스의 서체를 사용합니다.

라이선스에 관한 정보는 제공된 CD-ROM의 "GPL&LGPL에 관하여" 폴더에서 "IPA 폰트 라이선스 동의서 v1.0"을 참조해 주십시오.

- IPA 폰트는 일본 및 다른 국가에서 IPA의 등록상표입니다.

#### 참고

- (1) 본 사용자 매뉴얼은 허가 없이 일부 또는 전부를 전재할 수 없습니다.
- (2) 본 사용자 매뉴얼의 내용은 통지 없이 변경될 수 있습니다.
- (3) 본 사용자 매뉴얼은 주의 깊게 작성되었습니다. 하지만, 이상한 부분이나 오탈자를 발견하게 되시면 연락주십시오.
- (4) 위의 (3)항에도 불구하고, NEC는 프로젝터의 사용으로 인한 이익 손실이나 기타의 손실에 의한 배상 청구에 대해 책임이 없습니다.

## 중요 정보

### 안전 조건

#### 주의 사항

NEC 프로젝터를 사용하기 전에 본 매뉴얼을 주의 깊게 읽고 가까운 곳에 보관하여 필요할 때마다 참조하시기 바랍니다.

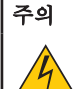

전원을 끌 경우 콘센트 코드도 뽑아주십시오.

가능한 프로젝터에 가까이 있는 전원 콘센트를 사용하십시오.

#### 주의

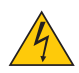

전기 충격이 발생할 수 있으니 프로젝터를 열지 마십시오. 내부에 고(高) 전압의 컴포넌트가 들어 있습니다. 서비스는 판매점 직원에게 의뢰하십시오.

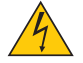

이 표시는 절연하지 않았을 경우 발생할 수 있는 전기적 충격을 경고합니다. 따라서 프로젝터 내부 의 부품을 건드리지 않도록 하시기 바랍니다.

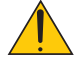

이 표시는 프로젝터의 작동, 관리에 관한 중요 정보를 사용자에게 경고해줍니다. 문제 해결을 위해, 내용을 주의해서 읽으시기 바랍니다.

경고: 화재 또는 전기적 충격이 발생할 수 있으니 비가 오는 장소에 두거나 습기에 노출하지 마십시오. 2개의 전기 코드가 완전히 삽입되는 콘센트를 사용하시고 확장 코드에 플러그를 꽂아 사용하지 마십 시오.

#### DOC 공지 사항(캐나다에만 해당)

본 클래스 B 디지털 장치는 캐나다 간섭-유발 장치 규정의 모든 요구사항을 준수합니다.

#### 기기 소음 정보 규정 - 3. GPSGV,

이 제품의 최대 음압은 EN ISO 7779에 따라 70dB(A) 이하입니다.

#### 사용한 제품 폐기하기

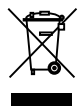

EU 규제법이 적용되는 각 회원국의 경우 왼쪽과 같은 모양의 기호가 표시된 전기 및 전자 제품은 가 정용 폐기물과 분리하여 폐기해야 합니 다. 프로젝터 및 관련 전자 부속품이 이에 포함됩니다. 해당 제품을 폐기할 경우 지역 당국의 지침에 따르거나 제품을 구입한 업체에 문의하십시오.

사용한 제품은 수집을 거친 다음 적절한 방법을 통해 재사용 및 재활용됩니다. 이러한 노력을 통해 폐기물의 양은 물론 사람의 건강 및 환경에 악영향을 미치는 요소를 최소한으로 줄일 수 있습니다. 전기 및 전자 제품 표시는 현 유럽 연합 회원국에만 적용됩니다.

#### 캘리포니아 주민에게 경고:

이 제품과 함께 제공된 케이블을 손으로 만지면 캘리포니아 주에서 알려진 선천적 결손증 또는 생식기능에 해를 끼치는 것으로 알려진 화학물질인 납에 노출될 수 있습니다. **사용 후 손을 씻어 주십시오.** 

### RF Interference (미국에만 해당)

#### 경고

연방통신위원회는 NEC Display Solutions of America에 의해 본 매뉴얼에 명시된 사항들을 제외한 장치에 대한 수정 및 변경을 허용하지 않습니다. 본 정부 규제를 이행하지 않을시 사용자에게 장비에 대한 사용 권리를 무효화 할 수 있습니다. 본 장비는 FCC 규정 Part 15에 따른 Class B 디지털 장치에 대한 제한사항 준수 시험을 거쳤으며 해당 제한사항을 준수하는 것으로 인정되었습니다. 이러한 제한 은 주택에서 설치할 때 유해한 간섭으로부터 적절한 보호를 제공하기 위해 고안되었습니다. 본 장비 는 무선 채널 에너지를 발생시키고, 사용하며, 방출할 수 있으며, 해당 지침에 따라 설치 및 사용되지 않을 경우, 무선 통신에 유해한 간섭을 일으킬 수 있습니다. 하지만, 그 간섭이 어떤 특별한 설치에서 발생하지 않을 것이라는 보장은 없습니다.

본 장비를 끄고 켤 때에 라디오나 TV 수신에 유해한 간섭을 발생시키는 것으로 파악되면, 사용자는 다 음 조치 중 하나 이상을 수행하여 그 간섭을 교정하시기 바랍니다:

- 수신 안테나의 방향을 바꾸거나 위치를 바꿉니다.
- 장비와 수신기 사이의 거리를 더 멀리 합니다.
- 장비를 수신기가 연결되어 있는 것과 다른 회로의 콘센트에 연결합니다.
- 도움이 필요하시면 판매점이나 경험있는 라디오/TV 기술자에게 문의하십시오.

UK에만 해당: UK에서 BS는 몰드 플러그와 함께 전원 코드가 이 장비와 함께 사용하기 위해 설치된 블랙(five Amps) 퓨즈를 가지고 있음을 승인하였습니다. 만약 전원 코드가 이 장비와 함께 제공되지 않았다면 공급자에 게 연락하십시오.

#### 중요 안전 지침

안전 지침은 프로젝터의 긴 수명을 보장하고, 또한 화재, 전기 충격으로부터 프로젝터를 보호하기 위한 것입니 다. 유념해서 읽으시고 위험을 방지하시기 바랍니다.

#### </u> 주의

- 프로젝터를 다음과 같은 조건의 장소에 설치하지 마십시오.
	- 불안정한 카트, 스탠드 또는 테이블.
	- 욕조나 습기가 많은 방 등, 물기가 많은 곳.
	- 직사 광선에 노출된 곳, 히터 또는 열 방출 장비 근처.
	- 먼지나 연기, 수증기가 있는 환경.
	- 종이나 천 또는 카페트 위.

#### 경고

- 프로젝터의 저워이 켜져 있는 동안 슬라이딩 레즈 커버를 제외한 다른 물체로 레즈를 가리지 마십시오. 그 렇지 않으면 물체가 극도로 뜨거워지게 되며, 빛 배출구로부터 나온 열에 의해 화재 및 손상을 가져올 수 있 습니다.
- 열이 쉽게 영향을 받는 물체를 프로젝터 렌즈 바로 앞에 두지 마십시오. 그렇지 않으면 빛 배출구로부터 나 온 열에 의해 물체가 녹을 수도 있습니다.

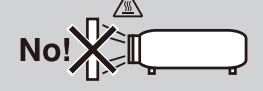

#### $\Lambda$ 화재 및 저기 충격 예방 $\Lambda$

- 충분한 통풍 공간이 확보되어야 하며 프로젝터 내부의 뜨거운 공기를 배출하는 통풍구를 막아서도 안됩니다. 프로젝터와 벽 사이에는 최소한 10 cm (4인치)의 공간이 확보되어야 합니다.
- 프로젝터가 켜진 상태 또는 꺼진 직후 장비가 가열되어 있는 동안 환기구를 만지지 마십시오.
- 프로젝터 내부에 종이 클립, 종이 조각 같은 이물질이 들어가지 않도록 하십시오. 프로젝터 내부로 들어간 물 체를 꺼내려 하지 마십시오. 금속 줄, 드라이버 같은 금속물을 프로젝터 안으로 삽입하지 마십시오. 프로젝터 안으로 이물질이 떨어졌을 경우 즉각 전원 케이블을 분리하고 판매점 기사에게 이물질 제거를 의뢰하십시오.
- 프로젝터 위에 어떠한 물건도 올려 놓지 마십시오.
- 심한 뇌우가 치는 동안은 전원 플러그를 건드리지 마십시오. 전기 충격이나 화재가 발생할 수 있습니다.
- 프로젝터는 100-240V AC 50/60 Hz에서 작동하도록 설계되었습니다. 따라서 프로젝터를 사용하기 전에 전원 이 규격에 맞는지 확인하십시오.
- 프로젝터가 켜졌을 때 렌즈을 들여다보지 마십시오. 눈에 심각한 손상이 올 수 있습니다.

∢→ें‼ Δ

- 다른 물체(돋보기 등)가 프로젝터의 빛의 경로에 들어오지 않도록 합니다. 렌즈에서 나오는 빛은 강렬하므로 빛의 방향을 바꾸는 비정상적인 물건은 화재를 유발하거나 눈을 손상할 수 있습니다.
- 프로젝터를 수프트 케이스에 넣고 수포 배달 서비스 및 화물 수송을 통해 보내지 마십시오. 수프트 케이스 내 부에 있는 프로젝터가 손상될 수 있습니다.
- 전원 케이블을 조심해서 다루십시오. 코드가 손상되면 전기 충격이나 화재를 초래할 수 있습니다.
	- 제공된 것 이외에 다른 전원 케이블을 사용하지 마십시오.
	- 케이블을 과도하게 구부리거나 잡아당기지 마십시오.
	- 케이블을 프로젝터 또는 다른 무거운 물체 아래 두지 마십시오.
	- 전원 케이블을 천과 같은 다른 부드러운 물체로 덮지 마십시오.
	- 전원 케이블에 열을 가하지 마십시오.
	- 젖은 손으로 전원 플러그를 만지지 마십시오.
- 다음과 같은 경우에는 프로젝터의 전원을 끄고, 전원 케이블을 분리한 후, 숙련된 판매점 기사가 물체를 제거 하도록 합니다.
	- 전원 케이블 또는 플러그가 손상 또는 닳은 경우.
	- 프로젝터 내부에 액체가 스며든 경우 또는 비나 물에 노출된 경우.
	- 사용자 매뉴얼에 설명된 대로 따라 했는데도 프로젝터가 정상적으로 동작하지 않는 경우.
	- 프로젝터를 떨어뜨렸거나 본체가 손상된 경우.
- 프로젝터가 성능에 현저한 차이를 보여, 수리가 요망되는 경우.
- 프로젝터를 상당 기간 동안 사용하지 않고 방치한 경우.
- 본체를 청소하거나 램프를 교체하기 전에 프로젝터의 전원을 끄고, 전원 케이블을 분리하십시오.
- 프로젝터를 소프트 케이스에 넣고 소포 배달 서비스 및 화물 수송을 통해 보내지 마십시오. 소프트 케이스 내 부에 있는 프로젝터가 손상될 수 있습니다.

#### ▲ 리모커 관리

- 조심해서 리모컨을 다루십시오.
- 리모컨에 물이 묻었을 경우 즉시 털어내고 건조시키십시오.
- 고온 다습한 장소에 두지 않도록 합니다.
- 배터리를 단락, 가열 또는 분해하지 마십시오.
- 배터리를 불 속에 던지지 마십시오.
- 장시간 리모컨을 사용하지 않을 경우 리모컨에서 배터리를 빼낸 후에 보관하십시오.
- 지역 규정에 따라 오래된 배터리를 처리합니다.
- .<br>- 배터리를 거꾸로 넣지 마십시오.

참고:

\* 셀 배터리를 삼키지 못하도록 동전 모양 배터리를 어린이의 손이 닿지 않는 곳에 보관하십시오.

#### <mark>↑</mark> 3D 이미지를 보기 위한 건강상의 예방 조치

- 이미지를 보기 전에, LCD 셔터 안경 및 DVD, 비디오 게임, 컴퓨터의 비디오 파일등과 같은 3D 호환 컨텐 츠에 포함되어 있는 사용자 설명서에 명시된 건강상의 예방 조치들을 읽으십시오. 해로운 증상들을 피하기 위해, 다음을 주의해 주십시오:
	- 3D이미지 이외의 다른 물건을 볼 때 LCD 셔터 안경을 사용하지 마십시오.
	- 화면과 사용자 사이에 2 m/7 피트 이상의 거리가 허용됩니다. 3D 이미지를 너무 가까운 거리에서 보는 것은 사용자의 눈을 상하게 할 수 있습니다.
	- 3D 이미지를 너무 오랜 시간동안 보지마십시오. 매시간 시청 후 15분 이상의 휴식을 취하십시오.
	- 사용자 또는 사용자 가족 구성원 중 빛에 민감한 발작 이력이 있다면, 3D 이미지를 보기 전 의사와 상담 을 하십시오.
	- 3D 이미지를 보는 동안, 매스꺼움, 어지러움, 두통, 눈의 피로, 시야가 흐려짐, 경련, 무감각과 같은 증상이 나타나면, 즉시 시청을 중지하십시오. 만약 증상이 계속된다면, 의사와 상담하십시오.

#### 고위도 모드에 대해서

- 이 프로젝터를 고도 약 2500피트/760미터 이상에서 사용하실 때에는 [팬 모드(Fan Mode)]에서 [높음 (High)]로 설정을 바꾸십시오.
- [높음(High)]로 설정하지 않은 상태로 약 2500 피트/760미터 이상의 고도에서 프로젝터를 사용하면 프로젝 터의 과열이나 보호기능이 차단될 수 있습니다. 만일 그렇게 된 경우에는 수 분간 기다리신 후에, 프로젝터 를 다시 켜십시오.

#### 투사된 원본 영상의 저작권 정보:

상업적 이익 또는 커피숍이나 호텔 같은 공공 장소에서 대중의 관심을 끌기 위한 목적으로 이 프로젝터를 사 용하고 다음과 같은 기능을 사용하여 화면을 압축하거나 확대할 경우 저작권법에 의해 보호되는 저작권 침해 관련 소송이 발생할 수 있습니다. 이에 해당하는 기능으로는 [종횡비(Aspect Ratio)], [키스톤(Keystone)], [D-ZOOM] 기능 및 기타 유사한 기능을 들 수 있습니다.

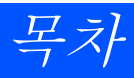

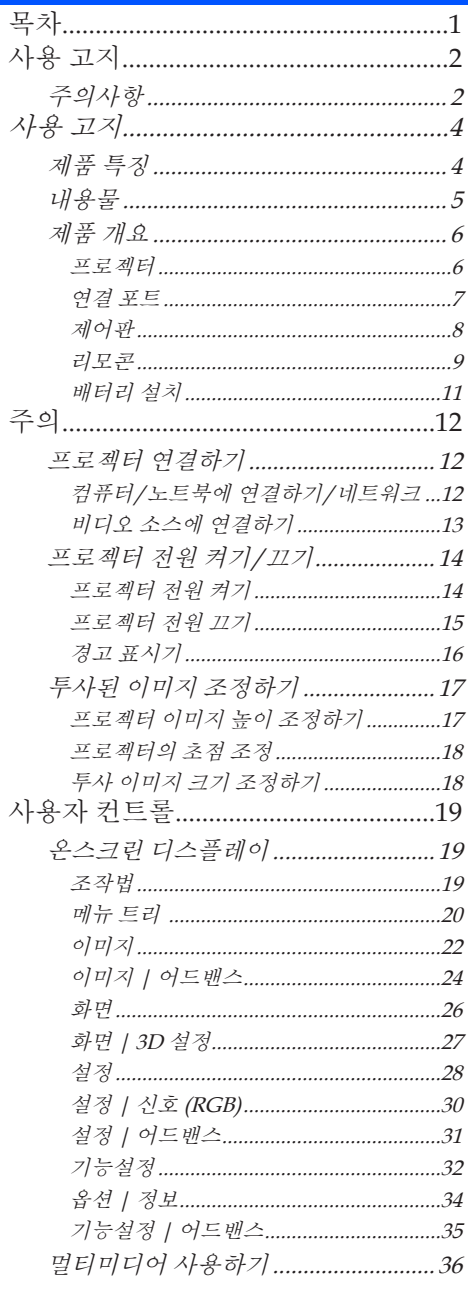

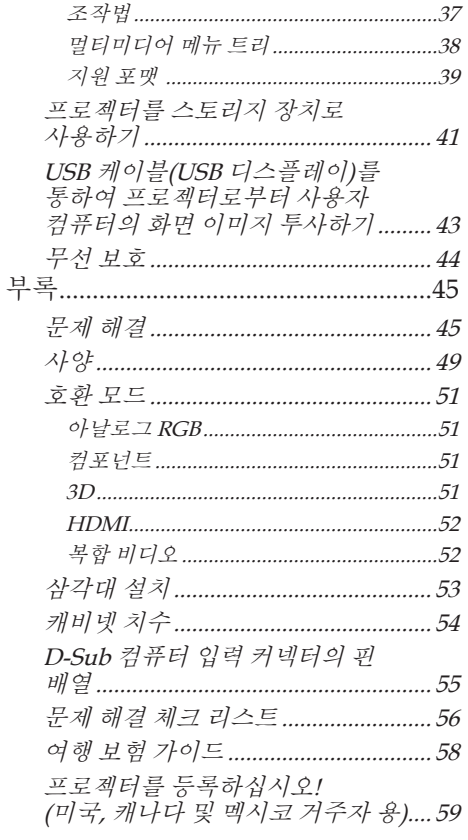

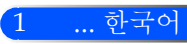

<span id="page-8-0"></span>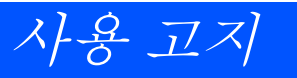

## 주의사항

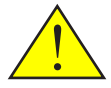

장치의 수명을 극대화하기 위해 본 사용자 가이드에서 권 장된 모든 경고, 예방 조치 그리고 유지 관리를 따라 주십

■ 경고 - 먼저 프로젝터를 켠 후 소스 신호를 보내십시오.

터키 마켓 EEE Yonetmeliğine Uygundur와 관련된 터키 RoHS 정보.

하이 게인 타입 스크린은 본 프로젝터와 최적으로 사용할 수 없습니다. 스크린 게인을 낮추면(즉, 스크린 게인을 1로 맞춤), 더 나은 투영된 이미지를 볼 수 있습니다.

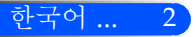

사용 고지

3 ... 한국어

#### 해야 할 것:

- $\blacksquare$  청소 전 장비를 끄십시오.
- 순한 세제와 함께 젖은 부드러운 처을 사용하여 캐비넷을 청소함 니다.
- 제품을 장시간 사용하지 않을 때에는 AC 콘센트에서 전원 플러 그를 뽑아 두십시오.
- 만약 거울 또는 렌즈가 더러워 졌다면, 시중에서 판매되는 렌즈용 천을 사용하십시오.

### 하지 말아야 할 것:

- 장치를 닦을 때 연마성 세제, 왁스 또는 용매를 사용하지 마십시 오.
- 다음의 조건하에서의 사용:
	- 극도로 덥거나, 추운 또는 습한.
	- 과도한 먼지 또는 오물질이 있는 장소
	- 직사광선이 비치는 장소.
	- 렌즈에 지나치게 강한 압력을 가함.

<span id="page-10-0"></span>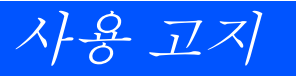

## 제품 특징

본 프로젝터는 WXGA 싱글 칩 0.45" DLP*®* 프로젝터 입니다.. 즐길 수 있는 기능:

■ 가볍고 작은 LED프로젝터

프로젝터는 LED를 램프 대신 광원으로 사용합니다.

■ 대중적인 와이드 스크린

고해상도 디스플레이 — 1,039,680 pixels (WXGA와 유사)

■ 빠른 시작(4초), 빠른 전원 끄기(0.5초), 직접 전원 끄기

전원을 켜고 4초 후, 프로젝터는 PC 또는 비디오 이미지를 표시할 준비를 마칩니다.

프로젝터의 전원을 끈 후 즉시 치울 수 있습니다. 리모컨 및 캐비닛 제어판으로 프로젝터를 끈 후 냉각 시간 이 따로 필요하지 않습니다.

프로젝터는 "직접 전원 끄기"라는 기능을 가지고 있습니다. 이 기능으로 AC 파워 서플라이를 제거하여 프 로젝터를 끌 수 있습니다(이미지를 투사 중일 경우도 가능).

프로젝터의 전원이 켜져 있을 때, AC 파워 서플라이의 전원을 끄고 싶다면, 스위치와 차단장치가 장착된 멀 티 탭을 사용하십시오.

■ 에너지 절약 기술로 대기 모드에서 0.5W

프로젝터는 대기 모드에서 오직 0.5W를 소비합니다.

■ ECO 모드

이 기능은 옵션 메뉴에서 "절약 모드"가 "켜짐"으로 선택되었을 때 전기 비용을 절감할 것입니다.

■ HDMI 입력 포트가 디지털 신호 제공

HDMI 입력은 HDCP호환 디지털 신호를 제공합니다. HDMI 입력은 또한 오디오 신호를 지원합니다.

■ 통합 오디오 솔루션을 위한 2W 내장 스피커

2 watt 모노 스피커는 넓은 방을 위한 큰 볼륨을 제공합니다.

■ USB 디스플레이

통상 이용 가능한 USB케이블(USB 2.0사양과 호환)을 사용하여 컴퓨터와 프로젝터를 연결하면, 전통적인 컴퓨터 케이블(VGA)를 사용하지 않고도 컴퓨터의 화면 이미지를 프로젝터에 보낼 수 있습니다.

 $\blacksquare$  먼티미디어

SD 카드 또는 USB 메모리 장치에 저장된 사진, 음악, 비디오 및 오피스 리더를 지원하는 파일(Adobe PDF 및 Microsoft Word/Excel/PowerPoint)을 볼 수 있도록 합니다.

또한 프로젝터 내부 메모리의 일부를 사용자의 스토리지 장치로 사용할 수 있도록 합니다.

■ 자동 전원 켜기 및 자동 전원 표기 기능

자동 전원 켜기, 자동 전원 끄기 그리고 종료 타이머 기능은 리모컨이나 프로젝터 캐비닛의 전원 버튼 사용 필요성을 없애줍니다.

■ 3D 이미지 (DLP® Link™) 지원

프로젝터는 옵션 NP02GL 및 일반 구입이 가능한 DLP® Link™ 호환 LCD 셔터 안경을 착용한 사용자에게 3D 이미지를 제공합니다.

■ 무선 보호 능력

옵션 무선 LAN 장치(NP03LM/NP02LM)는 사용자의 스마트폰, iPhone 및 태블릿 (Android/iOS)에 저장 된 컴퓨터 화면, 사진 또는 파일(Microsoft Office, PDF 및 텍스트)을 Android 및 iOS 전용 어플을 이용하여 무선으로 프로젝터로 전송할 수 있도록 합니다.

사용 고지

<span id="page-11-0"></span>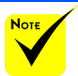

## 내용물

 프로젝터를 운송할 스와 포장 재료를 보관 하십시오.

<sub>필요가 있다면,원본박 *본 프로젝터는 아래에 보이는 모든 항목들과 함께 제공됩니*</sub> 다. 부속품이 모두 있는지 확인하십시오. 포함되지 않은 항 목이 있다면 즉시 판매자에게 연락하십시오.

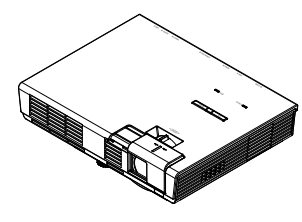

프로젝터

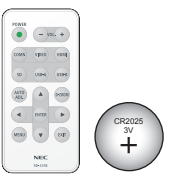

리모콘 (P/N:79TC5091) .<br>배터리(CR2025)

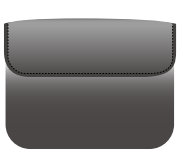

내부 케이스 (P/N: 79TC5011)

US (P/N:79TC5021) EU (P/N:79TC5031)

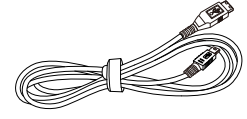

USB 케이블 (P/N: 79TC5071)

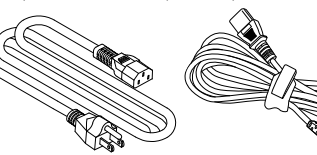

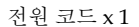

전원 코드 x 1 검류터 케이블 (VGA) (P/N:79TC5061)

◆ 나라마다 응용 브 의 차이가 있기 때문 일부 지역은 부속품 이 다를 수 있습니다.

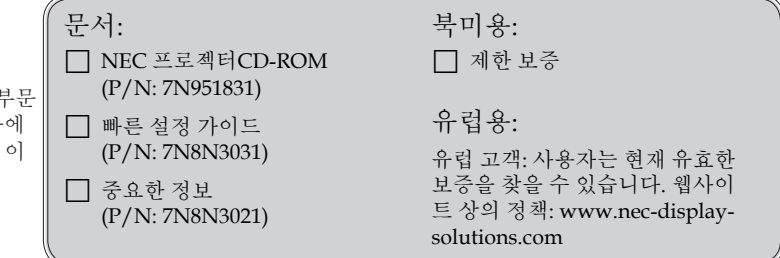

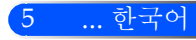

<span id="page-12-0"></span>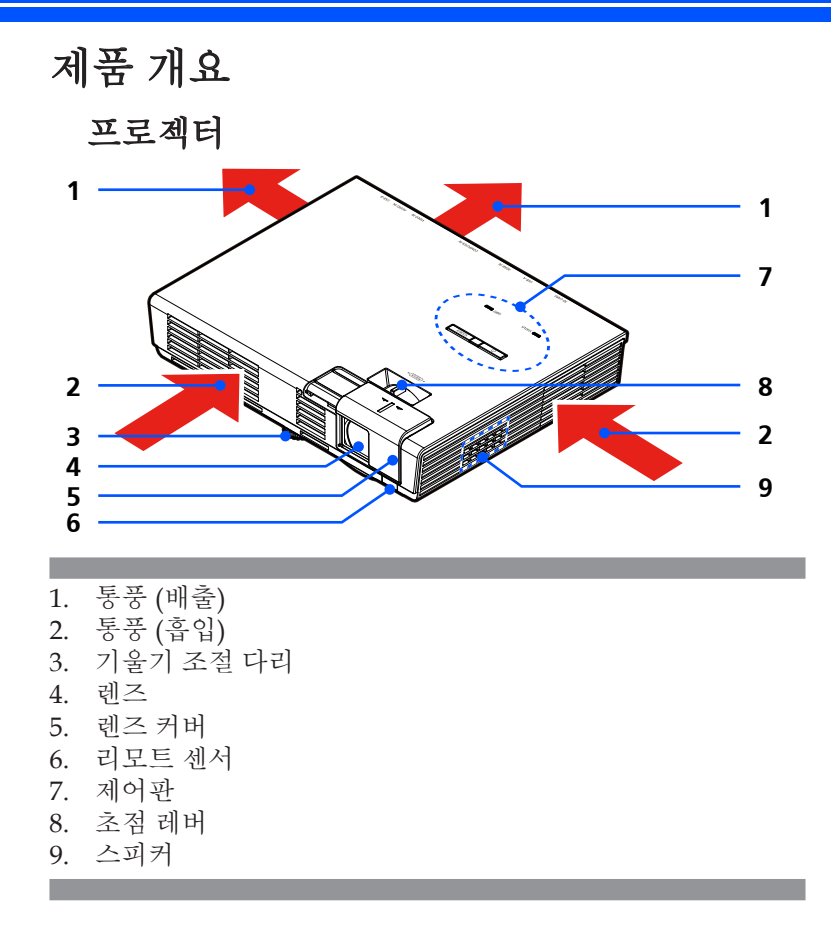

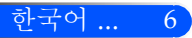

연결 포트

<span id="page-13-0"></span>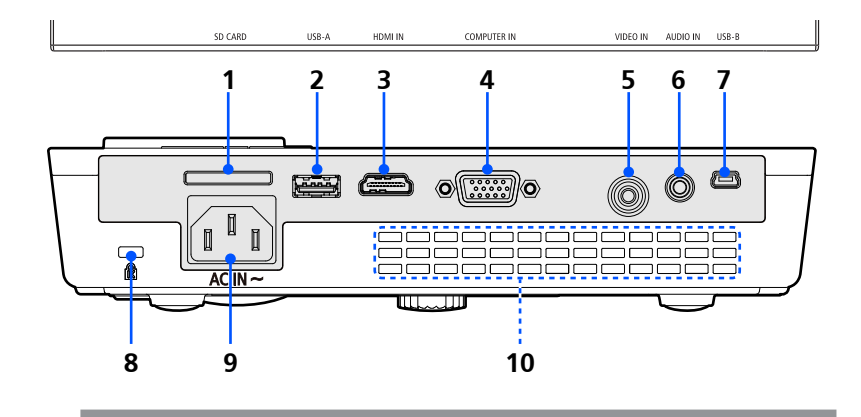

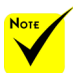

 저희는 프로젝터가 시장에서 판매되는 모든 SD 카드와 USB 장치를 지원하는 것을 보증하지 않습니다.

 핸드폰 및 iPod는 USB-A 포트에 연결되지 않습니다.

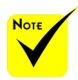

 (\*) 더 자세한 정보 는, 제공된 CD-ROM에 포함된 "응용프로그램 설명서"를 참조해 주십 시오.

 핸드폰 및 iPod는 USB-A 포트에 연결되지 않습니다.

- 1. SD CARD 슬롯
	- 멀티미디어용

SD 카드의 라벨이 위를 향하도록 하여 이 슬롯에 삽입합니다.

- 참고: 지원되는 SD 카드 타입은:
- -최대 2GB SD 카드
- -최대 2GB SDHC 카드

SD3.0 호환 SDHC 카드는 지원하지 않습니다.

(Mini/Micro SD 및 Mini/Micro SDHC 카드는 어댑터가 필요합니다.)

2. USB-A 포트

- 통상 이용 가능한 USB 장치를 연결합니다. 멀티미디어용

- 옵션 무선 LAN 장치(NP03LM/NP02LM) (\*)을 연결합니다.

- 3. HDMI IN 커넥터
- 4. COMPUTER IN 커넥터
- 5. 비디오 입력 커넥터
- 6. AUDIO IN 커넥터
- 7. USB-B 포트
	- 멀티미디어 및 USB 디스플레이용
- 8. Kensington™ 잠금 포트(이 보안 슬롯은 MicroSaver® 보안 시스템을 지원합니다.)
- 9. AC 입력
- 10. 통풍 (배출)

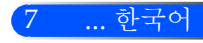

제어판

<span id="page-14-0"></span>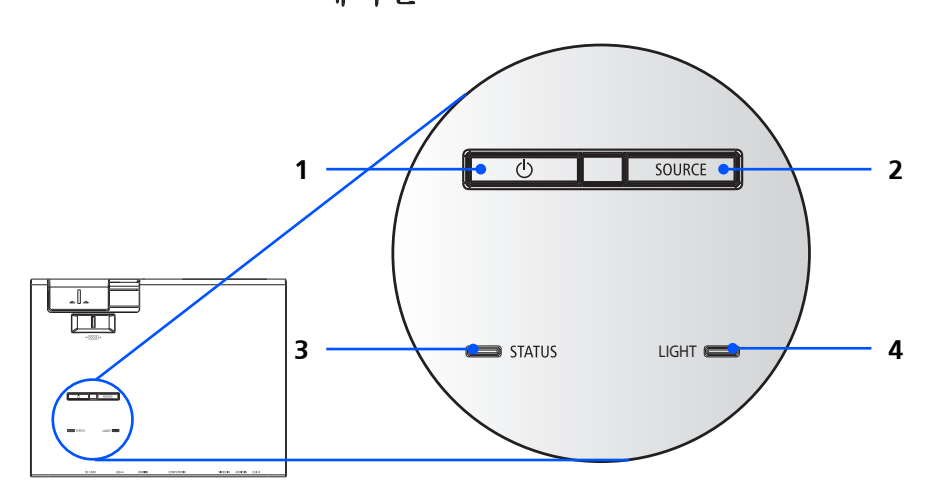

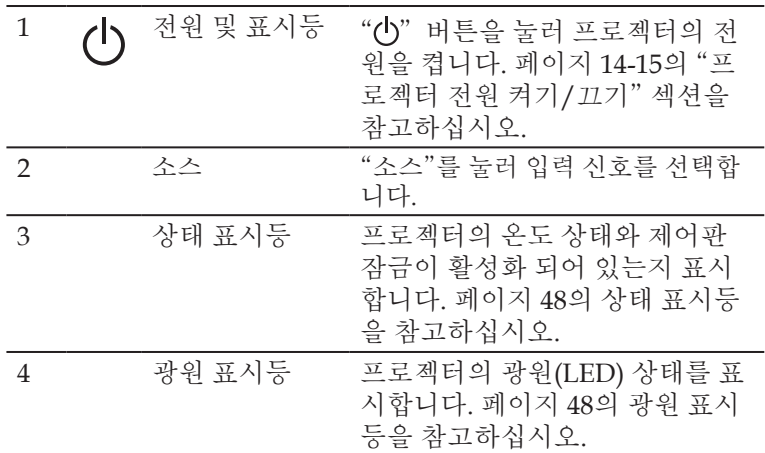

리모콘

<span id="page-15-0"></span>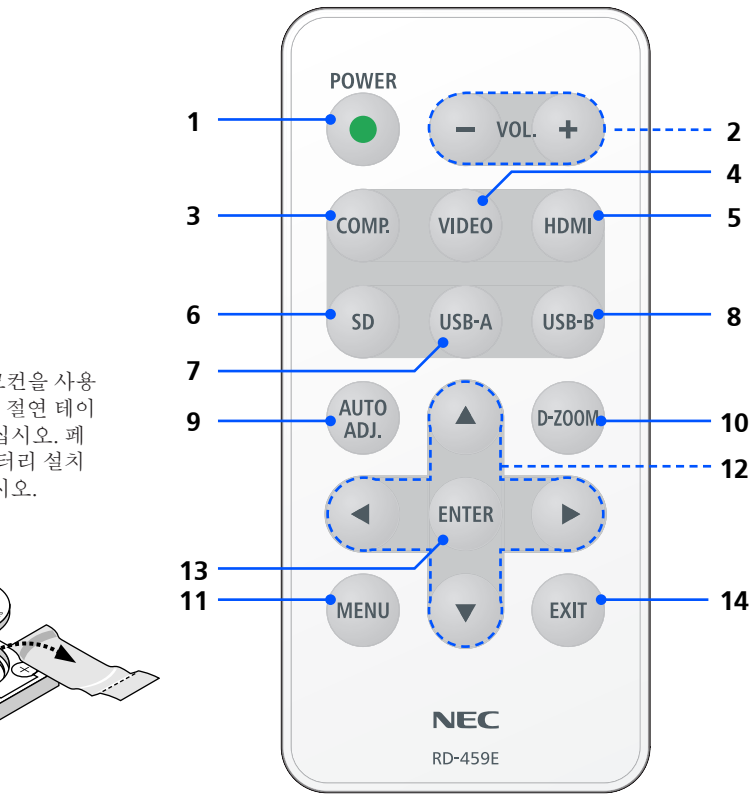

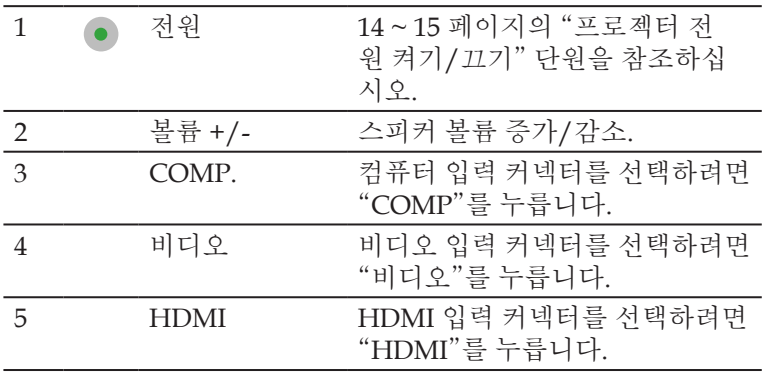

 처음 리모컨을 사용 하기 전, 투명 절연 테이 프를 제거하십시오. 페 이지 11의 배터리 설치 를 참조하십시오.

**Note** 

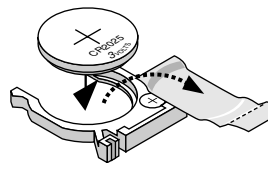

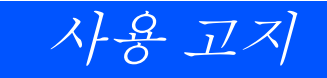

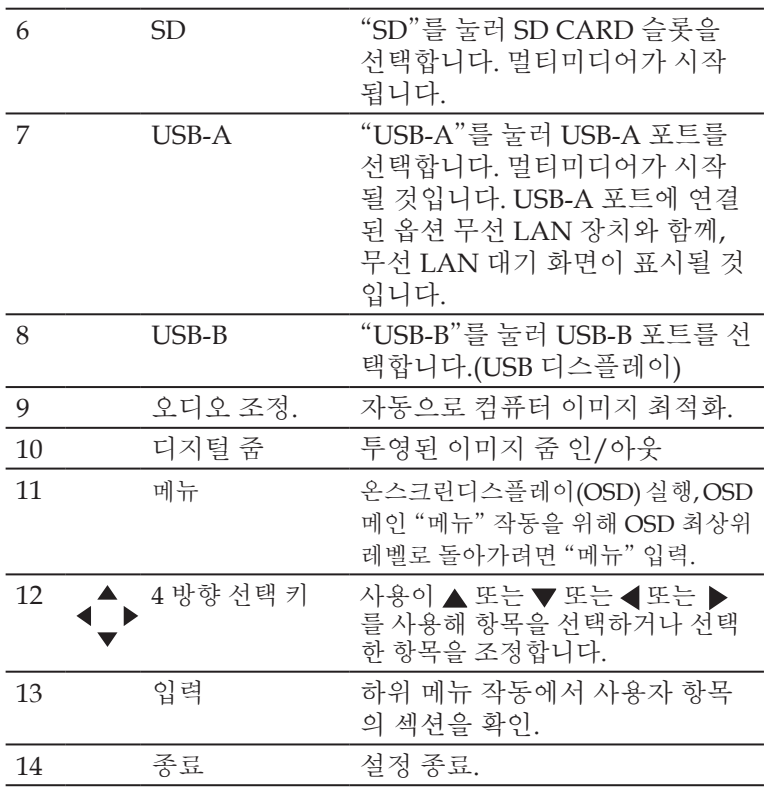

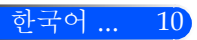

사용 고지

M  $^{\circ}$ CR<sup>202</sup>

배터리 설치

<span id="page-17-0"></span>1. 확실히 누른 후 배터리 커버를 밀어냅니다.

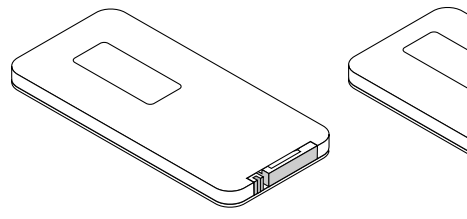

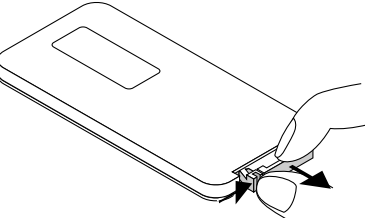

3. 커버를 덮습니다.

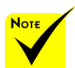

 적외선 신호는 프로 젝터와 리모컨이 서로 마주본 상황에서 프로 젝터의 원격지 센서의 60도, 7m/22피트 거리 까지 반응합니다.

 리모컨과 센서 사이 에 물체가 가리고 있거 나 강한 빛이 센서를 비 추고 있으면 프로젝터 가 응답하지 않습니다. 약한 배터리 또한 리모 컨으로 프로젝터를 적 절하게 작동하는 것을 방해합니다.

 셀 배터리를 삼키지 못하도록 동전 모양 배 터리를 어린이의 손이 닿지 않는 곳에 보관하 십시오.

2. 오래된 리튬 동전 배터리를 제거하고 새 배터리(CR2025) 를 설치합니다. "+" 표시가 위 쪽을 향하도록 합니다.

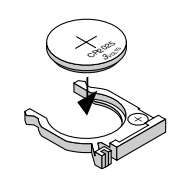

#### 리모컨 관리

- 조심해서 리모컨을 다루십시오.
- 리모컨에 물이 묻었을 경우 즉시 털어내고 건조시키십시오.
- 고온 다습한 장소에 두지 않도록 합니다.
- 배터리를 거꾸로 넣지 마십시오.

#### $\blacktriangle$  주의:

올바르지 못한 배터리 교체는 폭발의 위험이 있습니다. 제조사가 권장한 것과 동일하거나 동등한 타입으로만 교체하십시오. 사용한 배터리는 해당 국가의 법규에 따라 처리하도록 합니다.

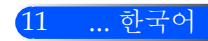

<span id="page-18-0"></span>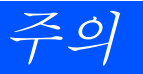

## 프로젝터 연결하기 컴퓨터/노트북에 연결하기/네트워크

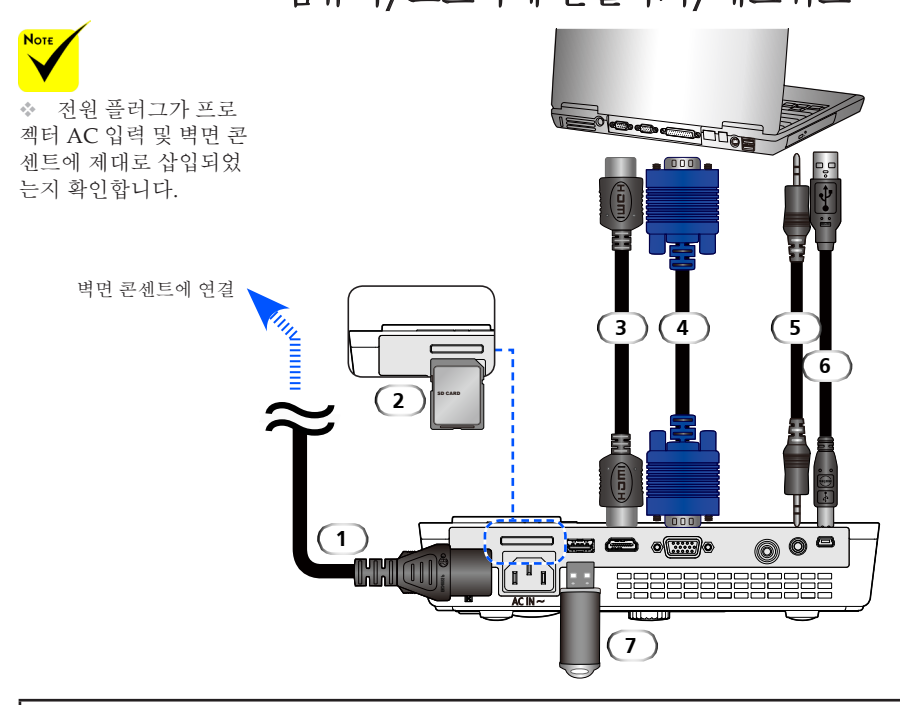

#### 참고:

DVI 디지털 신호를 볼 때

• DDWG (Digital Display Working Group) DVI (Digital Visual Interface) revision 1.0 표준과 호환되는 DVIto-DHMI 케이블을 사용합니다. 케이블은 197"/5m 길이를 넘지 않아야 합니다.

• DVI-to-HDMI 케이블을 연결하기 전 프로젝터와 PC의 전원을 끕니다.

• DVI 디지털 신호를 투사하려면: 케이블을 연결하고, 프로젝터 전원 켠 후, HDMI 입력을 선택합니다. 마지막 으로 사용자의 PC의 전원을 켭니다.

실패했다면 그래픽 카드의 디지털 출력이 활성화 되지 않으며 화면이 표시되지 않습니다. 이런 일이 발생 했다 면, PC를 재시작 합니다.

- 일부 그래픽 카드는 아날로그 RGB(15-pin D-Sub)와 DVI(또는 DFP) 출력을 모두 가지고 있습니다. 15-pin D-Sub 커넥터 사용은 그래픽 카드의 디지털 출력으로부터 화면이 표시되지 않는 결과를 가져올 수 있습니 다.
- 프로젝터가 켜져 있을 때 DVI-to-HDMI 케이블을 제거하지 마십시오. 만약 신호 케이블이.

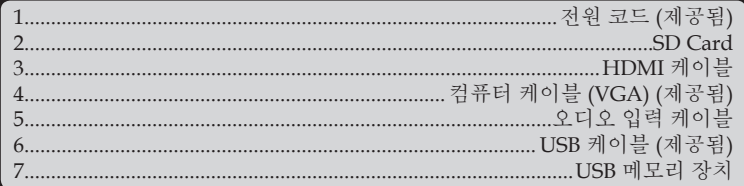

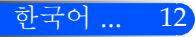

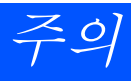

### 비디오 소스에 연결하기

<span id="page-19-0"></span>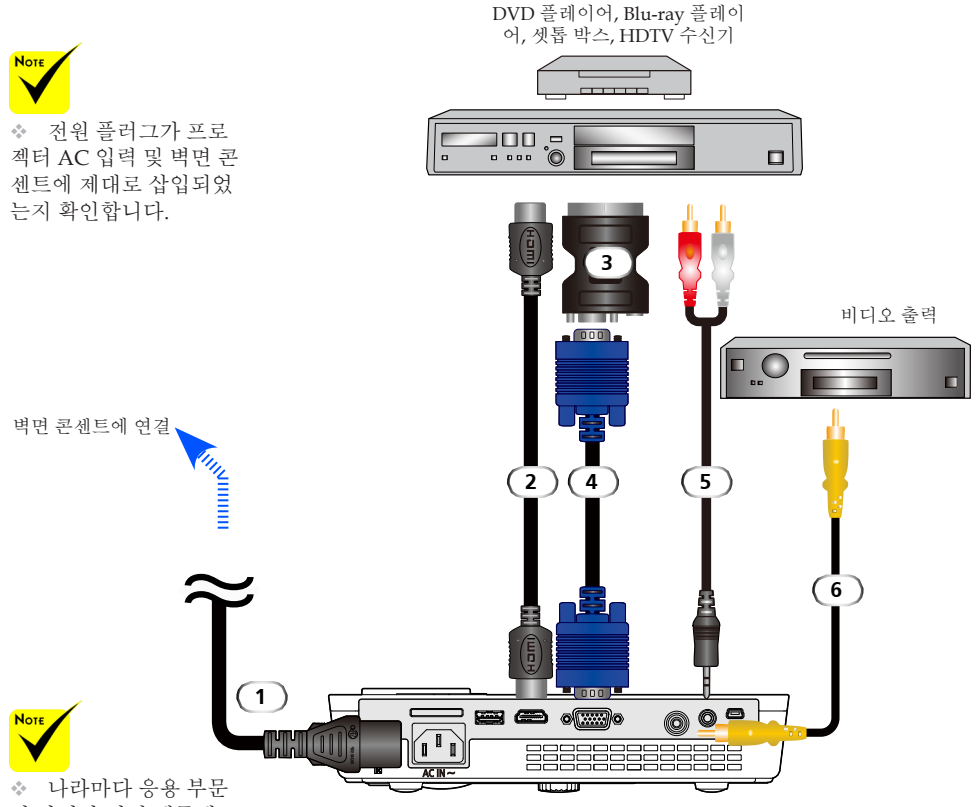

의 차이가 있기 때문에 일부 지역은 부속품 이 다를 수 있습니다.

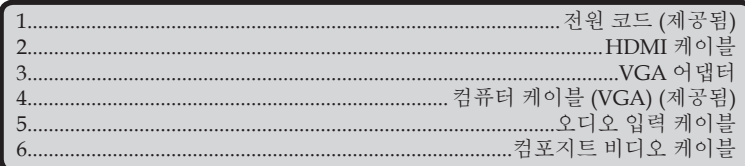

HDMI 케이블: 고속 HDMI® 케이블 사용.

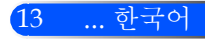

<span id="page-20-0"></span>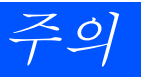

## 프로젝터 전원 켜기/끄기

### 프로젝터 전원 켜기

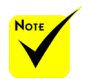

 프로젝터를 처음 될 것입니다. 이 메뉴에 서 사용자는 메뉴 언어 를 선택할 수 있습니다. 언어를 선택하려면, 리 모컨의 ▲, ▼, ◀ 및 버튼을 이용합니다. 사용자의 언어를 선택 합니다. 페이지 28의 ' 언어'를 참조해 주십시 오.

- 1. 레즈 커버 슬라이드 ❶
- 2. 전원 코드와 신호 케이블이 안전하게 연결되었는지 확인합니 다. 빨간색 전원 표시등가 켜질 것입니다.
- 켜면,시작화면을보게 3. 리모컨의 "전원" 버튼 또는 제어판의 ∪ 를 눌러 프로젝터를 켭니다. 전원 표시등이 파란색으로 깜박일 것입니다. 시작 화면 (NEC 로고)가 표시되고 파란색 전원 표시등이 켜질 것입 니다.
	- 4. 사용자의 장비를 켭니다(컴퓨터, 노트북, 비디오 플레이어 등). 프로젝터가 자동으로 사용자의 장비를 탐색할 것입니다.
	- 만약 여러개의 장비가 동시에 연결되었다면, 제어판의 소스 "SOURCE" 버튼을 사용하거나 리모컨의 "COMP.", "VID-EO", "HDMI", "SD", "USB-A", "USB-B" 를 사용하여 입력을 변경합니다.

**1** 렌즈 커버

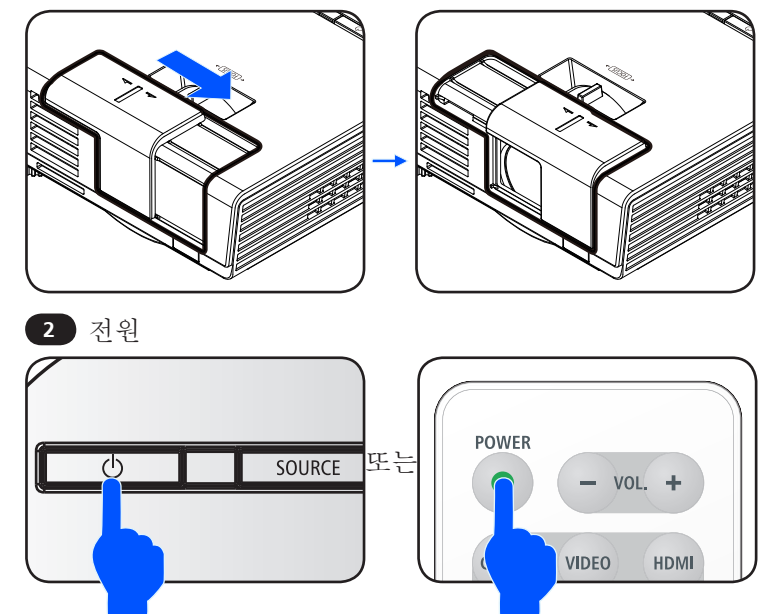

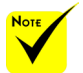

먼저 프로젝터를 켠 후 소스 신호를 보내십 시오.

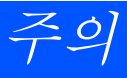

### 프로젝터 전원 끄기

<span id="page-21-0"></span>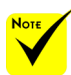

어떤 경우 전원 코드가 뽑아진 후 특정 시간 동 안 전원 표시등이 켜져 있을 수 있습니다.

이것은 고장이 아닙니 다. 전원 코드가 뽑아진 채로 전원 버튼을 다시 누르면 표시등이 꺼질 것입니다.

1. 프로젝터를 끄려면 리모컨의 "전워" 버튼 또는 제어판의 "(h)" 버튼을 누릅니다, 온스크린디스플레이에 아래와 같은 메시지 가 나타납니다.

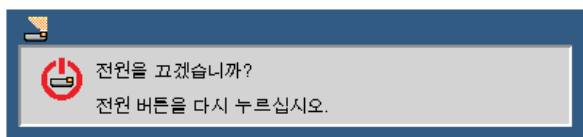

- 2. "전원"버튼을 다시 눌러 확인합니다. 빨간색 등이 켜지면, 프 로젝터가 대기 모드에 들어간 것입니다.
- 3. 전기 콘센트와 프로젝터에서 전원 코드를 분리합니다.
- 4. 전원 끄기 절차 후 곧바로 프로젝터를 켜지 마십시오.

사용 후

제공된 소프트 케이스에 프로젝터를 보관할 때, 상단 캐비닛 이 위쪽을 향하도록 프로젝터를 넣습니다.

리모컨은 소프트 케이스의 내부 주머니에 보관할 수 있습니 다.

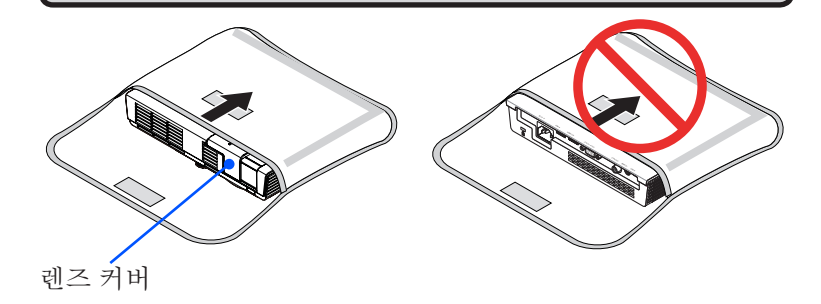

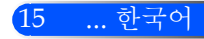

<span id="page-22-0"></span>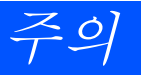

### 경고 표시기

◈ "상태" 표시등이 빨간색으로 두 사이클 동안 깜박이면 프로젝 터가 과열된 것입니다. 프로젝터가 자동으로 장비를 끌 것입 니다.

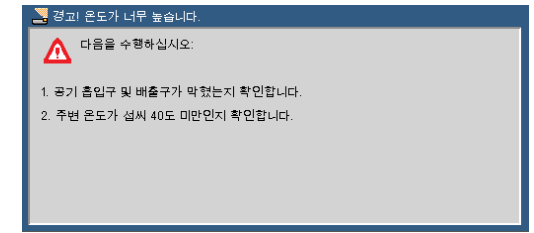

 "상태" 표시등이 빨간색으로 네 사이클 동안 깜박이고 아래의 메시지가 온스크린에 나타나면 팬이 고장난 것입니다. 프로젝 터 사용을 중지하고 콘센트로부터 전원 코드를 해제한 후 지 역 판매자 및 저희 서비스 센터에 연락합니다.

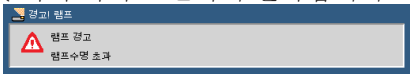

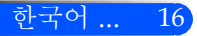

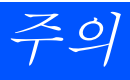

## <span id="page-23-0"></span>투사된 이미지 조정하기

## 프로젝터 이미지 높이 조정하기

본 프로젝터에는 화면에 맞추기 위해 이미지를 높이거나 낮 출 수 있는 조절 피트가 장착되어 있습니다.

조절 피트를 시계 반대 방향으로 돌려 프로젝터의 높이를 올 리거나 시계 방향으로 돌려 내립니다.

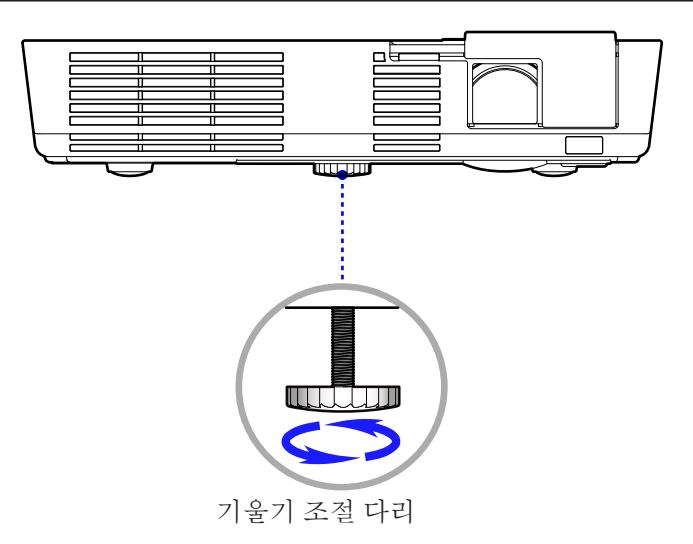

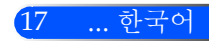

<span id="page-24-0"></span>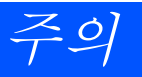

### 프로젝터의 초점 조정

이미지의 초점을 맞추기 위해 초점링을 이미지가 선명해질 때까 지 회전시키십시오.

 L51W시리즈: 프로젝터의 초점거리는 20.5" ~ 118.1"/52 ~ 300 cm입니다.

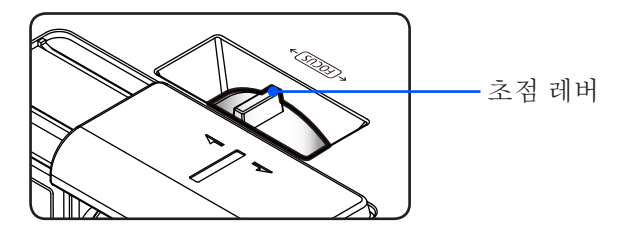

### 투사 이미지 크기 조정하기

▶ L51W시리즈: 투사 이미지 크기는17" ~ 100" (0.438 ~ 2.540미 터) 입니다.

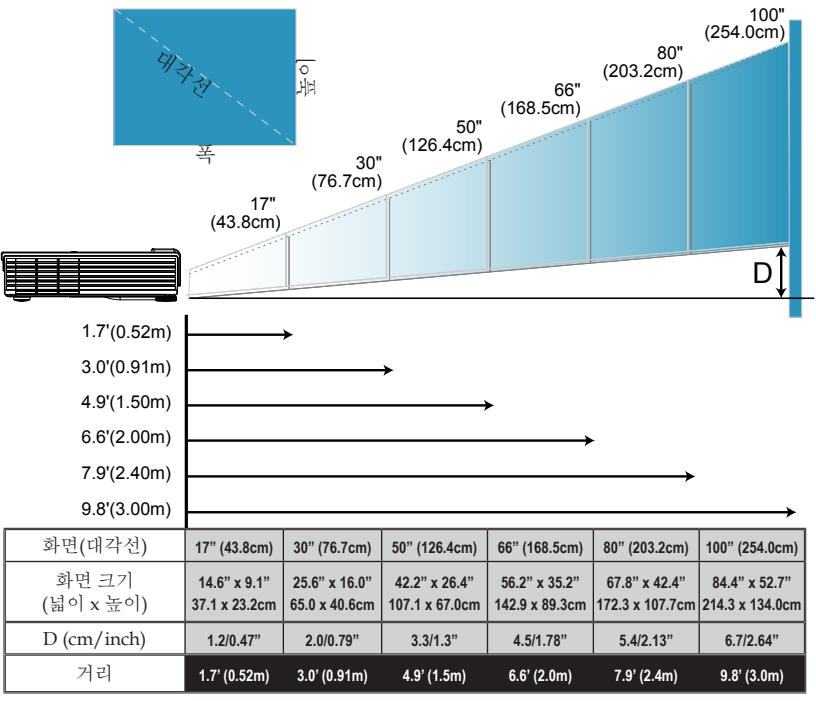

한국어 ... 18

본 그래프는 참조용 입니다.

## <span id="page-25-0"></span>온스크린 디스플레이

본 프로젝터에는 사용자가 이미지 조정 및 다양한 설정을 할 수 있도록 하는 다국어 온스크린 디스플레이가 포함되어 있습니다. 프로젝터는 자동으로 장비를 탐색할 것입니다.

### 조작법

- 1. OSD를 열려면 제어판의 메뉴 버튼을 누릅니다.
- 2. OSD가 나타나면 ◀ ▶ 버튼을 사용하여 메인 메뉴에 있는 항목들을 선택합니다. 특정 페이지에서 선택을 하는 동안 버튼을 눌러 하위 메뉴로 들어갑니다.
- 3. ▲ ▼ 버튼을 사용하여 하위 메뉴에 있는 항목을 선택하고 ◀ 또는▶ 버튼을 사용하여 설정을 조정합니다.
- 4. 설정에 ▲ 아이콘이 있으면 사용자는 확인 버튼을 눌러 다른 하위 메 뉴로 들어갈 수 있습니다. 조정 후 메뉴 버튼을 눌러 하위 메뉴를 닫 습니다.
- 5. 설정 조정 후, 메뉴 버튼을 눌러 메인 메뉴로 돌아갑니다.
- 6. 종료하려면 메뉴 버튼을 다시 누릅니다. OSD가 사라지고 프로젝터 가 자동으로 새 설정을 저장할 것입니다.

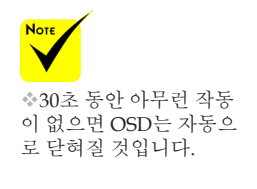

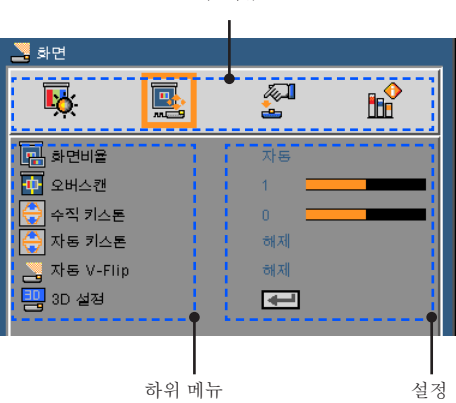

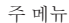

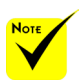

하위 메뉴로 "고급", "신호" 및 "정보"가 선 택되면 메인 메뉴에 있 는 항목을 선택할 수 없 습니다.

<span id="page-26-0"></span>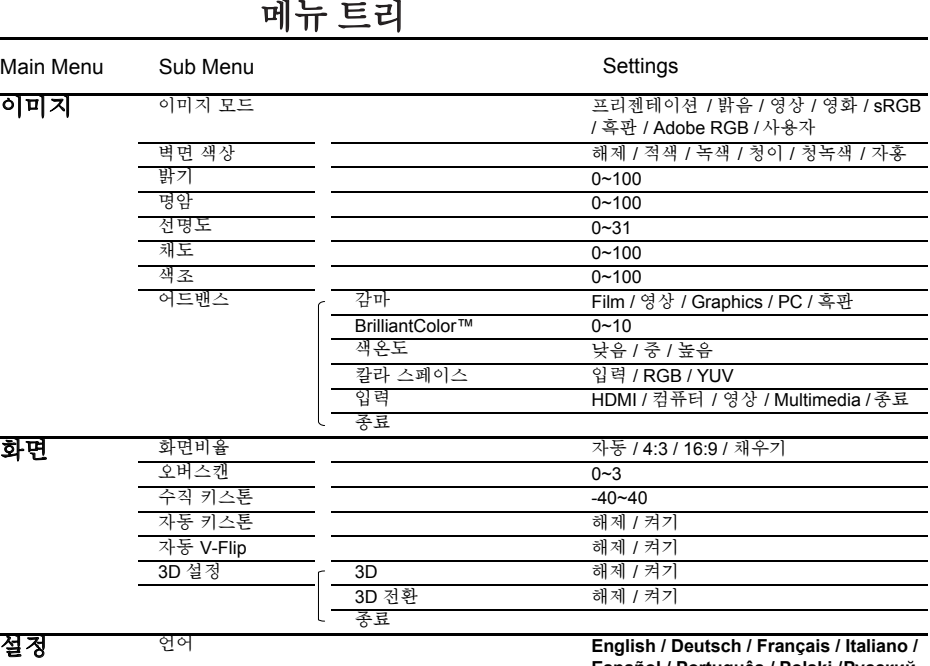

**Español / Português / Polski / Русский / Svenska / Norsk / Türkçe / Nederlands / ελληνικά / Čeština / عربي /**

繁體中文 / 简体中文 / 日本語 / 한국어 / **Indonesia / Suomi**

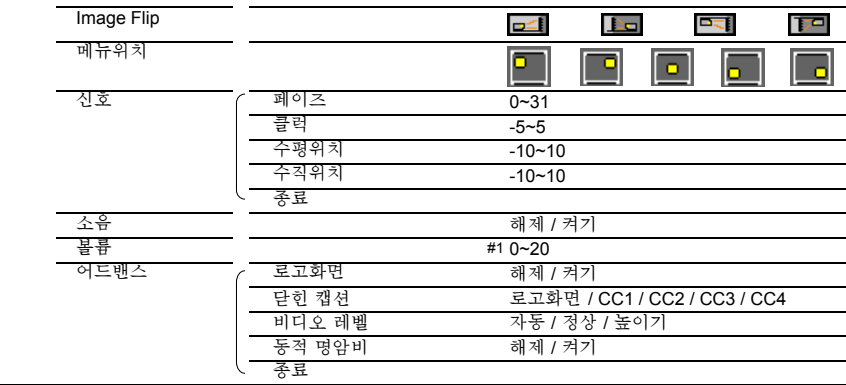

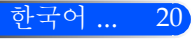

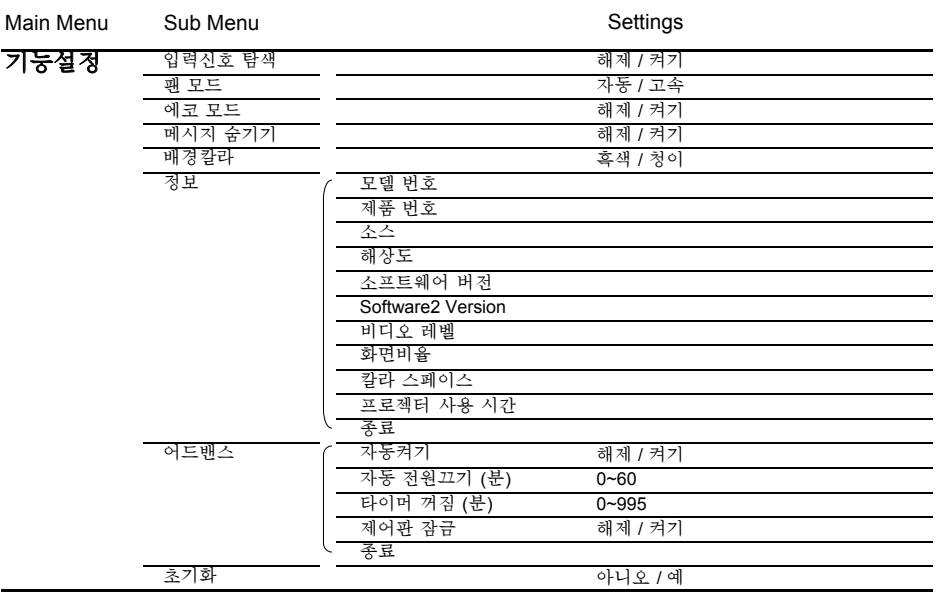

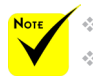

◈ OSD메뉴들은 선택된 신호 타입과 사용하고 있는 모델에 따라 바뀝니다. ◈ (#1) 10 공장 기본 설정

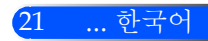

<span id="page-28-0"></span>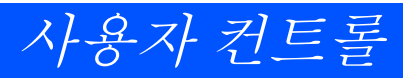

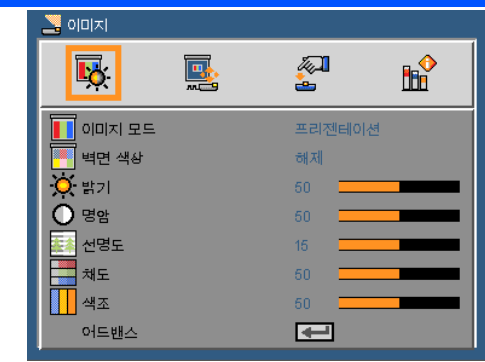

이미지 모드

이미지

다양한 이미지 타입을 위한 최적의 공장 프리셋들이 있습니다. 또 는 버튼을 이용하여 항목을 선택합니다.

- 프레젠테이션: 컴퓨터 또는 노트북용
- ▶ 고휘도: PC 입력에서 최대 밝기.
- ▶ 비디오: 이 모드는 일반적인 TV 프로그램 보기에 적합합니다.
- 영화: 홈시어터용.
- sRGB: 표준화된 정확한 색.
- ▶ 칠판: 칠판(녹색) 위로 투사할 때 최적의 컬러 설정을 원한다면 이 모드를 선택해야 합니다.
- AdobeRGB: AdobeRGB는 Adobe Systems 에 의해 개발된 RGB 색 공간입니다. AdobeRGB은 sRGB보다 더 넓은 개멋(gamut) 색 공간입니다. 이것은 사진 인쇄에 알맞습니다..
- 사용자: 사용자 설정 기억.

#### 벽면 색상

벽에 따라 알맞은 색을 선택하기 위해 이 기능을 사용합니다. 이 기능 은 정확한 이미지 톤을 표시하기 위해 색상 편차를 보정할 것입니다. 밝기

- 이미지의 밝기를 조정합니다.
- ▶ ▲버튼을 누르면 이미지가 어두워집니다.
- ▶▶ 버튼을 누르면 이미지가 밝아집니다.

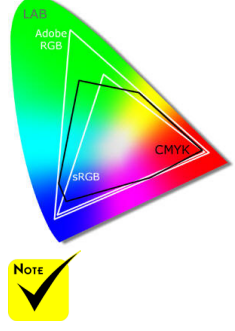

 벽 컬러 기능은 비디 오 신호에서는 작동 하지 않습니다.

한국어 ... 22

#### 명암

명암은 사진의 가장 밝은 부분과 가장 어두운 부분 사이의 등급 차이 를 조절합니다. 명암 조정은 이미지의 검은색과 흰색의 양을 변경합 니다.

- ▶ ◀ 버튼을 누르면 명암이 감소됩니다.
- ▶ ▶ 버튼을 누르면 명암이 증가합니다.
- "선명도" "채도" 와 "색조" 기능은 비디 오 모드에서만 지원 됩니다.
- 이미지의 선명도를 조정합니다.
- ▶ ◀버튼을 누르면 선명도가 감소합니다.
- ▶ ▶ 버튼을 누르면 선명도가 증가합니다.

#### 채도

선명도

흑백에서 완전히 포화된 색까지 비디오 이미지를 조정합니다.

- ▶ ◀버튼을 누르면 이미지의 채도량이 감소합니다.
- ▶▶버튼을 누르면 이미지의 채도량이 증가합니다.
- 색조

적색과 녹색의 색 균형을 조정합니다.

- ▶ ◀버튼을 누르면 이미지에서 녹색의 양이 감소합니다.
- ▶▶버튼을 누르면 이미지에서 적색의 양이 증가합니다.

#### 어드밴스

다음 페이지 참조.

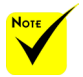

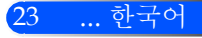

<span id="page-30-0"></span>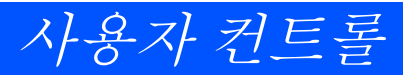

이미지 | 어드밴스

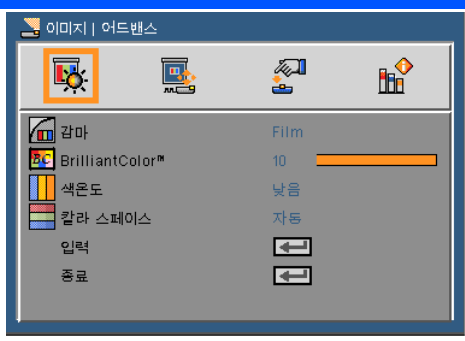

감마

입력에 적합한 최상의 화질을 얻을 수 있게 미세 조정된 감마표를 선 택할 수 있습니다.

- 영화: 홈시어터용.
- 비디오: 비디오 또는 TV 소스용.
- ▶ 그래픽: 이미지 소스용.
- PC: PC 또는 컴퓨터 소스용.
- ▶ 칠판: 칠판(녹색) 위로 투사할 때 최적의 컬러 설정을 워하다면 이 모드를 선택해야 합니다.

#### BrilliantColor™

조정이 가능한 이 항목은 새로운 색 처리 알고리즘과 시스템 수준의 향상을 활용하여 더 높은 밝기와 더 선명한 색을 제공합니다. 범위는 "0"~"10"입니다. 더 강하게 강조된 이미지를 원하면 최대 설정 쪽으 로 조정합니다. 더 부드럽고 더 자연스런 이미지를 원하면 최소 설정 쪽으로 조정합니다.

색온도

색 온도를 조정합니다. 높은 온도에서는 화면이 더 차갑게 보입니다; 낮은 온도에서는 화면이 더 따듯하게 보입니다.

칼라 스페이스

자동, RGB 및 YUV 중에서 적절한 컬러 매트릭스 종류를 선택합니 다.

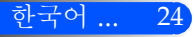

사용자 컨트롤

### 입력

이 옵션을 이용해 입력 소스를 사용/사용 안 함을 선택합니다. ↓ 를 눌러 하위 메뉴에 들어가 원하는 소스를 선택합니다. 확인 버튼을 눌 러 선택을 마무리합니다. 프로젝터는 선택되지 않은 입력은 검색하지 않습니다.

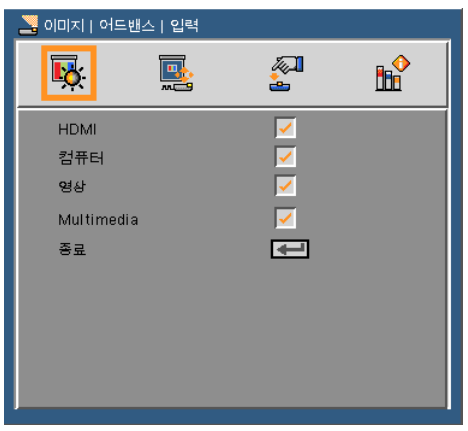

종료

→ 를 눌러 이전 메뉴로 돌아갑니다.

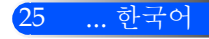

<span id="page-32-0"></span>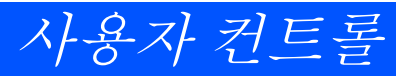

화면

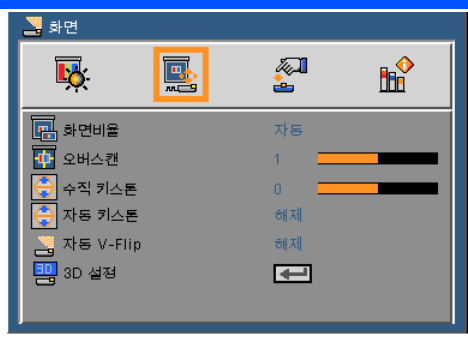

화면 비율

- 이 기능을 사용하여 원하는 화면 비율을 선택합니다.
- 자동: 적당한 디스플레이 포맷을 자동으로 선택합니다.
- ▶ 4:3: 이 포맷은 4 x 3 입력 소스용입니다.
- ▶ 16:9: 이 포맷은 와이드스크린 TV를 위한 향상된 HDTV 및 DVD와 같은 16 x 9 입력 소스를 위한 것입니다.
- 채우기: 전체화면용

오버스캔

이미지를 오버스캔 하기 위해 또는 버튼을 눌러 비디오 소스 가 장자리의 비디오 인코딩 노이즈를 제거합니다.

수직 키스톤

또는 버튼을 눌러 수직으로 왜곡된 이미지를 조절합니다. 사다리 꼴로 보이는 이미지를 사각형으로 보이게 합니다.

#### 자동 키스톤

자동으로 수직 이미지 왜곡 조정.

#### 자동 V-Flip

자동으로 이미지를 수직으로 반전시킵니다.

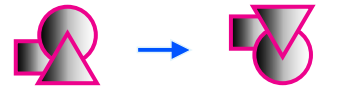

#### 3D 설정

다음 페이지 참조.

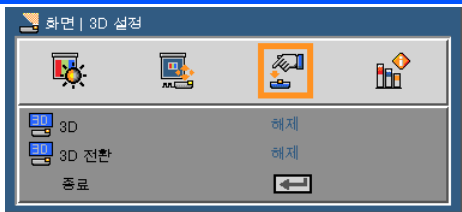

## <span id="page-33-0"></span>화면 | 3D 설정

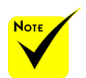

#### 3D

- 프로젝터는 DLP Link 3D 안경만 호환 됩니다.
	- 3D 전환
- "3D 전환" 는 3D가 활성화되었을 때만 사용할 수 있습니다.
- 3D 보기를 위해 호환 가능한 3D 소스, 3D 콘텐츠 그리고 액티 브 셔터 글래스가 필 요합니다.
- 이 설정은 실행 중인 3D 영화를 재시작 할 때 변경해야 할 수도 있습니다.
- 프로젝터의 HDMI 입력은 HDMI 표준 에서 3D 이미지 전송 을 지원하지 않습니 다. 3D 블루레이 플 레이어가 HDMI 터 미널에 직접 연결되 었을 때 3D 이미지는 표시되지 않습니다.
- ▶ 해제: "해제"를 선택하여 일반 (2D) 화면을 표시합니다. ▶ 켜기: "켜기"를 선택하여 3D 포맷을 표시합니다.
- - ▶ 해제: "해제"를 선택하여 기본 프레임 컨텐츠를 표시합니다.
	- ▶ 켜기: "켜기"를 선택하여 좌/우 프레임 콘텐츠를 반전시킵니다. 보시는 이미지가 자연스럽지 않거나 3D가 이상하다고 느 껴진다면 "켜기"를 선택합니다.

#### 프로젝터는 DLP® Link 3D 안경을 착용한 사용자에게 3D 이미지를 제공합니 다.

LCD 셔터 안경 (권장) • 옵션 안경 (NP02GL) 사용자는 또한 일반 구입이 가능한 DLP® Link 호환 LCD 셔터 안경을 사용할 수 있 습니다.

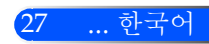

<span id="page-34-0"></span>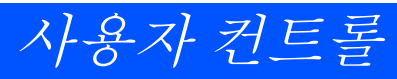

설정

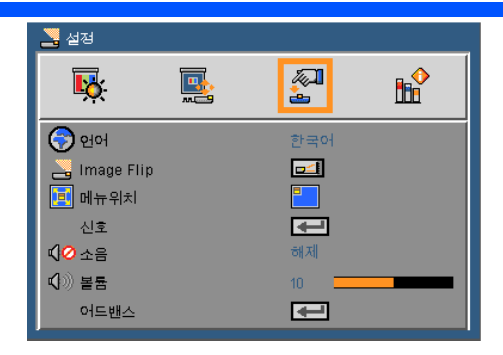

언어

\_\_\_<br>다국어 OSD 메뉴를 선택합니다. ◀ 또는▶ 버튼을 눌러 하위 메뉴로 들어가고 ▲ 또는 ▼ 버튼을 눌러 원하는 언어를 선택합니다. 4 눌러 선택을 마무리합니다.

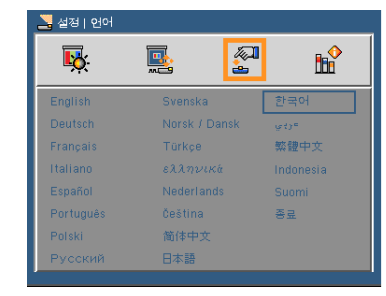

Image Flip

- ▶ □□■ 표준: 일반 화면
- H Flip: 수평으로 이미지 반전
	- $\boxed{\blacksquare}$  V Flip: 수직으로 이미지 반전
- H+V Flip: 수평, 수직으로 이미지 반전

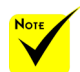

 후면 투사는 반투명 스크린과 함께 사용 해야 합니다.

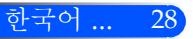

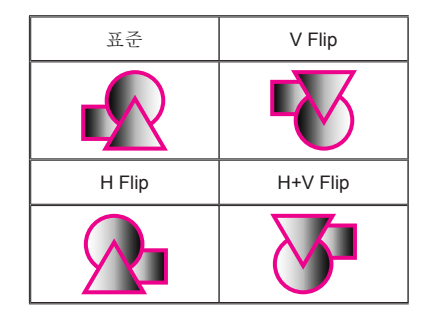

#### <u>메뉴위치</u>

디스플레이 화면의 메뉴 위치를 선택합니다.

#### 신호

다음 페이지 참조.

소음

————————————————————<br>● "켜기" 를 선택하면 음소거가 됩니다.

"끄기" 를 선택하면 음소거가 꺼집니다.

#### 볼륨

▶ ◀ 버튼을 누르면 볼륨이 감소됩니다.

▶▶ 버튼을 누르면 볼륨이 증가됩니다.

#### 어드밴스

31페이지 참조.

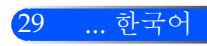

<span id="page-36-0"></span>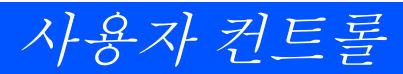

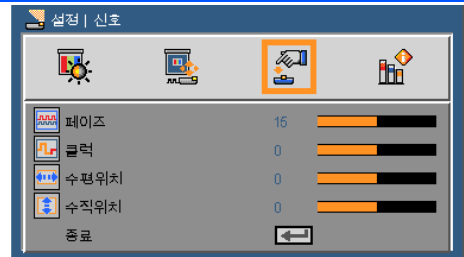

## 설정 | 신호 (RGB)

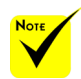

 "신호"는 아날로그 VGA (RGB) 신호에 서만 지원됩니다.

페이즈

디스플레이의 신호 타이밍을 그래픽 카드와 동기화합니다. 이미지 가 불안정하거나 깜빡이는 경우 이 기능을 사용하여 바로 잡습니다.

클럭

디스플레이 데이터 주파수를 변경하여 컴퓨터의 그래픽 카드의 주 파수와 일치시킵니다. 이 기능은 이미지가 수직으로 깜박이는 듯이 보일 경우에만 사용합니다.

수평 위치

▶ ◀ 버튼을 누르면 이미지가 왼쪽으로 이동합니다.

▶▶버튼을 누르면 이미지가 오른쪽으로 이동합니다.

수직위치

- ▶ ◀버튼을 누르면 이미지가 아래로 이동합니다.
- ▶▶버튼을 누르면 이미지가 위로 이동합니다.

#### 종료

▲ 를 눌러 이저 메뉴로 돌아갑니다.

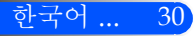

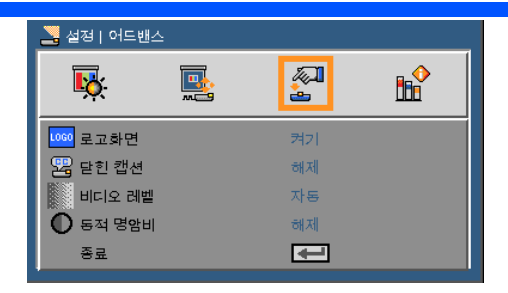

<span id="page-37-0"></span>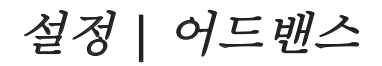

#### 로고 화면

- 이 기능을 사용하여 시작 화면을 표시합니다 (NEC 로고).
- ▶ 켜기: NEC 로고를 표시합니다.
- ▶ 71기: NEC 로고를 퓨시하지 않습니다.

#### 닫힌 캡션

이 기능을 사용하여 폐쇄 자막을 활성화 하고 폐쇄 자막 메뉴를 활성화 합니다. 알맞은 폐쇄 자막 옵션을 선택합니다: 끄기, CC1, CC2, CC3 및  $CC4$ 

#### 비디오 레벨

비디오 수준을 자동으로 감지하려면 [자동(AUTO)]을 선택합니 다. 자동 감지가 잘 작동하지 않는 경우 [정상(Normal)]을 선택하여 HDMI 장비의 [높이기(Enhance)] 기능을 불능으로 설정하거나 [높 이기(Enhance)]을 선택하여 영상 명암을 향상시키고 어두운 영역의 세부 사항을 향상시킵니다.

#### 동적 명암비

- ▶ 켜기: 화면에 맞추기 위해 자동으로 제공하는 애퍼쳐 보정 및 신 호 보정을 통해 최상의 명암을 가진 화면이 표시될 것입니 다.
- ▶ 해제·이 기능을 끕니다.

#### 종료

← 를 눌러 이전 메뉴로 돌아갑니다.

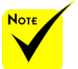

 "비디오 레벨"은 HDMI 소스에서만 지원됩니다.

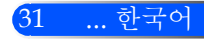

<span id="page-38-0"></span>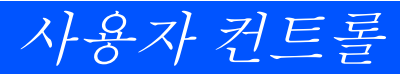

기능설정

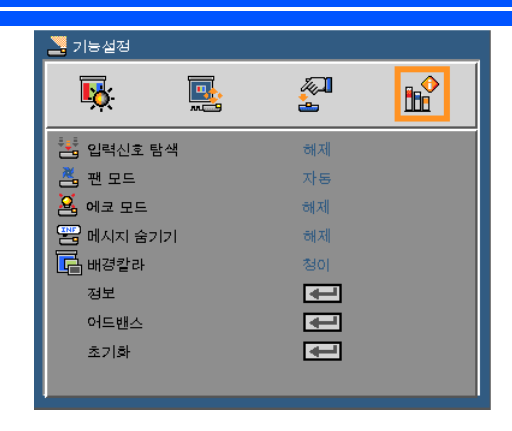

입력신호 탐색

- ▶ 켜기: 현재 입력 신호가 끊어질 경우 프로젝터가 다른 신호를 검 색합니다.
- ▶ 11기: 프로젝터가 혀재의 입력 여결만 탐색합니다.
- 팬 모드
	- ▶ 자동: 내부 온도에 따라 내장된 팬의 속도가 자동으로 변동합니 다.
	- 내장된 팬이 빠른 속도로 작동.

내장된 팬이 빠른 속도로 작동합니다. 프로젝터를 고도 약 2500피 트/760미터 이상에서 사용하실 때 이 옵션을 선택합니다.

에코 모드

- ▶ 켜기: 프로젝터의 광원을 어둡게 하고 저기를 덜 소비하며 광원 의 수명을 늘립니다.
- 끄기: 일반 모드

#### 메시지 숨기기

- ▶ 켜기: "켜기"를 선택하면 정보 메시지를 숨깁니다.
- ▶ 끄기: "끄기"를 서택하여 "검색 중" 메시지를 표시합니다.

배경칼라

신호가 없을 때 이 기능을 사용하여 "흑색" 또는 "청색" 화면을 표시 합니다.

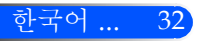

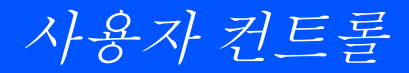

정보

다음 페이지 참조.

어드밴스

35페이지 참조.

초기화

"예"를 선택하여 모든 메뉴의 표시 파라미터를 공장 기본 설정으로 되돌립니다.

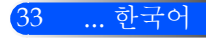

<span id="page-40-0"></span>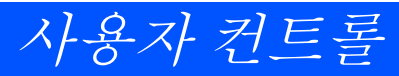

옵션 | 정보

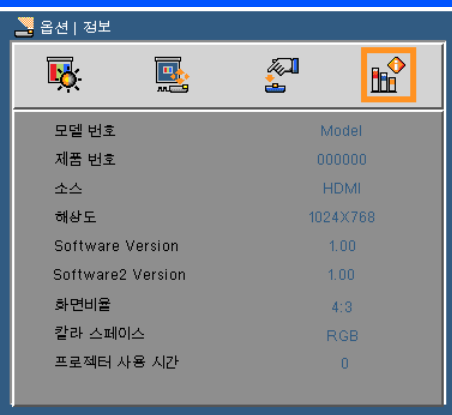

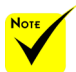

#### 정보

화면에 장비, 해상도 그리고 소프트웨어 버전과 같은 프로젝터 정보<br>를 표시합니다.

<sup>를</sup> 표시합니다. "비디오 레벨", "<sup>화</sup> 면 비율" 그리고 " 칼라 스페이스"은 HDMI 소스에서만 지원됩니다.

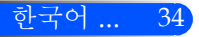

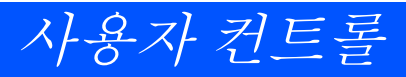

<span id="page-41-0"></span>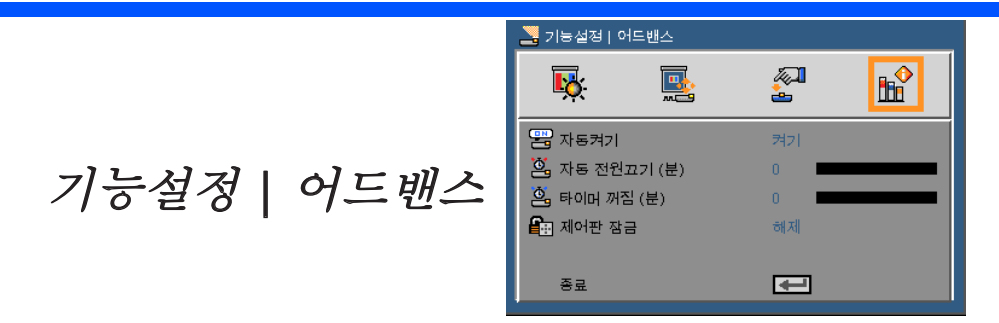

자동켜기

전원 검색 모드를 활성화 하려면 "켜기"를 선택합니다. AC 전원이 들어오면 제어판의 (h) 버튼 또는 리모컨의 전원 켜기 버튼을 누르지 않아도 프로젝터가 자동으로 전원을 켤 것입니다.

자동 전원 끄기(분)

카운트다운 타이머 간격을 설정합니다. 프로젝터로 전송되는 신호 가 없는 경우, 카운트다운 타이머가 시작됩니다. 카운트다운(분)이 끝나면 프로젝터가 자동으로 꺼집니다.

타이머 꺼짐 (분)

카운트다운 타이머 간격을 설정합니다. 프로젝터로 전송되는 신호 가 있건 없건, 카운트다운 타이머가 시작됩니다. 카운트다운(분)이 끝나면 프로젝터가 자동으로 꺼집니다.

제어판 잠금

키패드 잠금 기능이 "켜기" 로 되어 있으면 제어판은 잠금이 되지만 리모컨을 사용하여 작동할 수 있습니다. "끄기" 를 선택하면 제어판 을 다시 사용할 수 있습니다. 프로젝터 캐비넷의 SOURCE 버튼을 약 10초간 누르면 "제어판 잠금" 을 끌 수 있습니다.

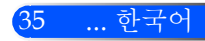

<span id="page-42-0"></span>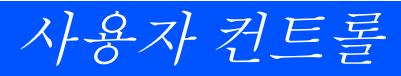

### 멀티미디어 사용하기

단계 1: 메인 메뉴

멀티미디어는 PC가 필요 없는 인터렉티브 프레젠테이션 솔루션입니다. 사용자 친화적인 유저 인터페이스와 함께 다 양한 모드(사진, 비디오, 음악, 오피스 리더 및 설정)가 내장 되어 있습니다.

멀티미디어의 메인 메뉴를 표시하려면, 리모컨의 USB-A, USB-B 또는 SD 버튼을 누르거나 SOURCE 버튼을 누릅니

 $\overline{\phantom{a}}$ 3 简单 Photo **Multimedia** od Thriat Enter

단계 2: 하위 메뉴

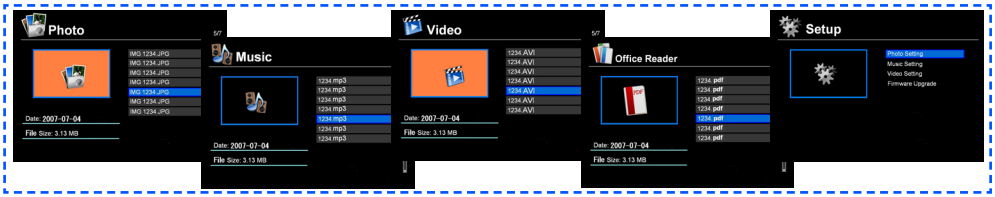

단계 3: 설정

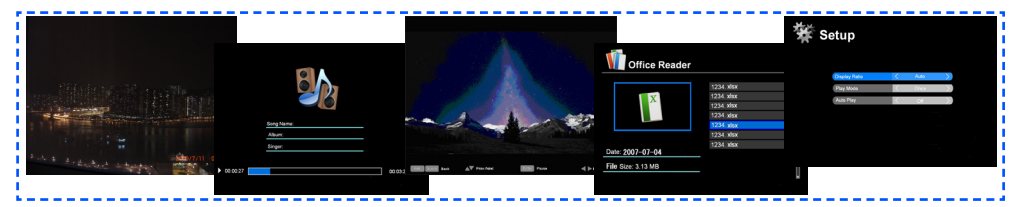

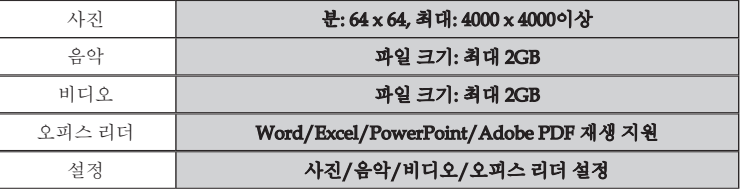

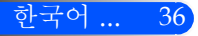

### 조작법

1. OSD를 열려면 제어판의 메뉴 버튼을 누릅니다.

<span id="page-43-0"></span>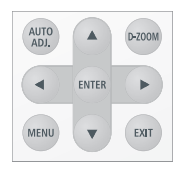

- 2. OSD가 나타나면 ◀ ▶ 버튼을 사용하여 메인 메뉴에 있는 항목들을 선택합니다. 특정 페이지에서 선택을 하는 동안 ENTER버튼을 눌러 하위 메뉴로 들어갑니다.
- 3. ▲ ▼ 버튼을 사용하여 하위 메뉴에 있는 항목을 선택하고 ◀ 또는▶ 버튼을 사용하여 설정을 조정합니다.
- 4. 설정 조정 후, EXIT 버튼을 눌러 메인 메뉴로 돌아갑니다.
- 5. 종료하려면 메뉴 버튼을 다시 누릅니다. OSD가 사라지고 프로젝터 가 자동으로 새 설정을 저장할 것입니다.

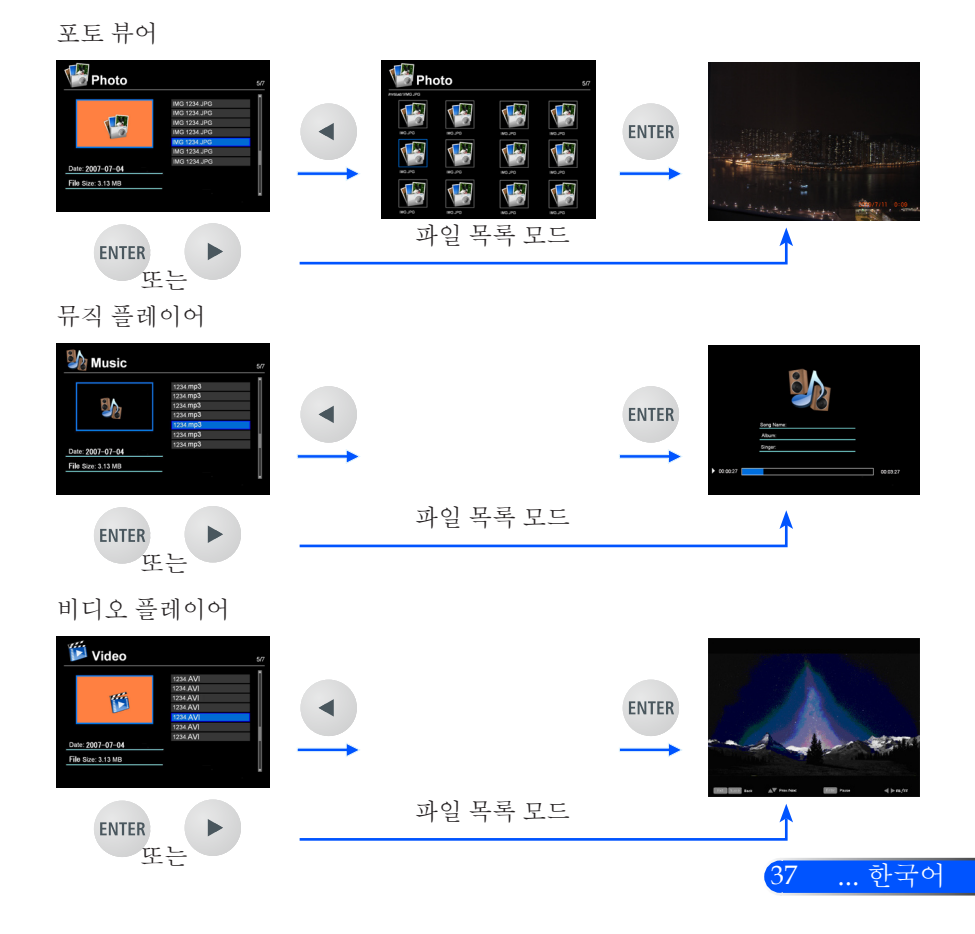

<span id="page-44-0"></span>오피스 리더

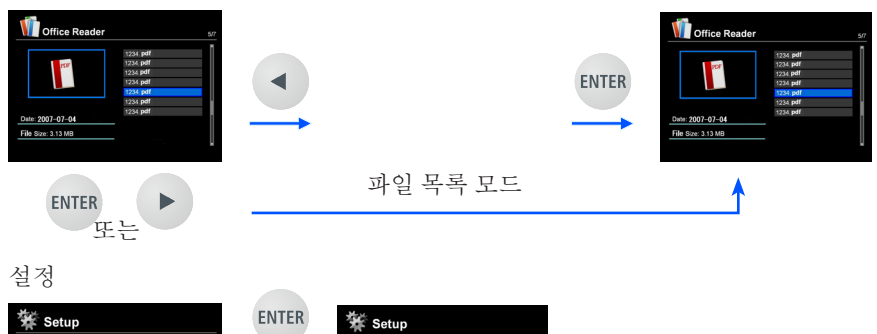

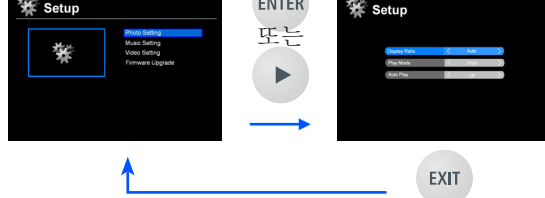

멀티미디어 메뉴 트리

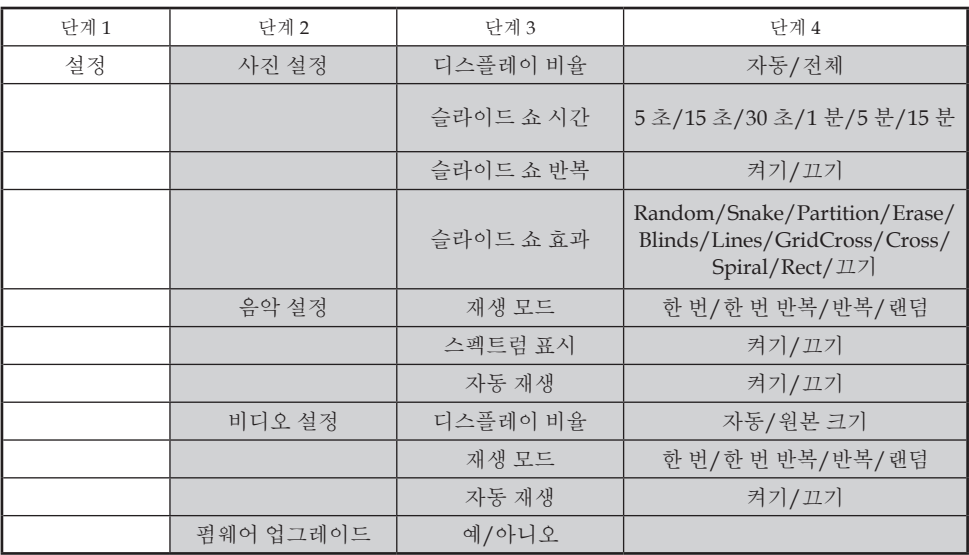

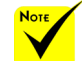

펌웨어를 업그레이드 하려면, 다음을 방문하십시오: [http://www.nec-display.com/dl/en/](http://www.nec-display.com/dl/en/index.html) [index.html.](http://www.nec-display.com/dl/en/index.html)

사용자 프로젝터의 버전을 체크하려면, 메뉴에서 [옵션]-> [정보] -> [소프트웨어 2 버전]순으 로 선택합니다.

한국어 ... 38

### <span id="page-45-0"></span>지원 포맷

■ 지원 그래픽 포맷

JPG, BMP

JPG파일은 JPEG Baseline과 progressive JPEG를 지원합니다.

BMP 파일은 전체 컬러만 지원합니다.

- 상단의 요구 사항을 지원하는 일부 파일은 표시되지 않을 수도 있 습니다.

■ 지원 오디오 포맷:

WAV, MP3, WMA

WAV는 PCM과 AD-PCM을 지원합니다.

- 상단의 요구 사항을 지원하는 일부 파일은 표시되지 않을 수도 있 습니다.
- 지워 비디오 포맷:

AVI, MOV, MPG, MP4, WMV, MKV

Motion JPEG, MPEG2, MPEG4 (H.264, AAC), 및 Windows Media Video (VC-1) 지원

- 상단의 요구 사항을 지원하는 일부 파일은 표시되지 않을 수도 있 습니다.
- 오피스 리더용 지원 포맷
	- •Microsoft Word 97/2000/XP/2003/2007
	- •Microsoft Excel 97/2000/XP/2003/2007
	- •Microsoft PowerPoint 97/2000/XP/2003/2007
	- •PDF
		- 1.0/1.1/1.2/1.3/1.4/1.5/1.6/1.7

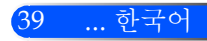

### Microsoft Office 파일과 PDF 파일 디스플레이 제 한

Office Reader는 Microsoft Office 파일 또는 PDF 파일의 간소화된 화면을 제공하도록 합니다.

하지만 간소화된 디스플레이 때문에 실제 화면은 사용자의 컴퓨 터 응용 프로그램과는 다를 수도 있습니다.

■ Microsoft Office 파일에서의 일부 제하

•폰트는 프로젝터에 인스톨 된 폰트로 자동으로 변환 될 것입니다. 폰트는 크기와 너비가 달라질 수 있으며, 레이아웃 변화를 가져올 것입니다.

일부 글자 및 폰트는 표시되지 않을 수도 있습니다.

- •파일에 포함된 일부 기능은 지원되지 않습니다. 예: 애니메이션, 화면 전환, 폰트 임베딩, 하이퍼링크, 워드아트 또 는 일부 그래프에 제한이 있습니다.
- •컴퓨터와 비교해 페이지 공급 시간이 더 걸릴 수 있습니다.
- •경우에 따라 Microsoft Office 97-2007 포맷 파일이 표시되지 않을 수도 있습니다.

■ PDF 파일에서의 일부 제하

- •PDF 생성시 저장되지 않은 폰트는 표시되지 않을 수도 있습니다.
- •파일에 포함된 일부 기능은 지원되지 않습니다. 예: 북마크, 이미지 변형 또는 화면 전환에 일부 제한이 있습니다.
- •컴퓨터와 비교해 페이지 공급 시간이 더 걸릴 수 있습니다.
- •경우에 따라 Adobe Acrobat 포맷 파일이 표시되지 않을 수도 있 습니다.

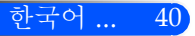

## <span id="page-47-0"></span>프로젝터를 스토리지 장치로 사용하기

#### 중요:

- 프로젝터의 스토리지 영역을 임시 스토리지로 사용합니다.
- 프로젝터를 스토리지 장치로 사용하기 전 컴퓨터 하드 디스크 드라이브에 있는 사 용자의 데이터를 백업합니다. 저희는 프로젝터를 사용함으로 인한 데이터 소실 및 손상에 대한 법적 책임이 없습니다.
- 데이터를 오랜 시간 동안 사용하지 않는다면, 프로젝터의 스토리지 영역에서 데이 터를 삭제합니다.
- 저희는 프로젝터의 고장 등으로 인한 데이터 소실 및 손상에 대한 법적 책임이 없 으며, 데이터 소실 및 손상으로 인한 사용자의 비즈니스 손실에 관한 법적 책임 이 없습니다.

저희 서비스는 하드웨어에만 포함됩니다.(데이터 복구 불 포함)

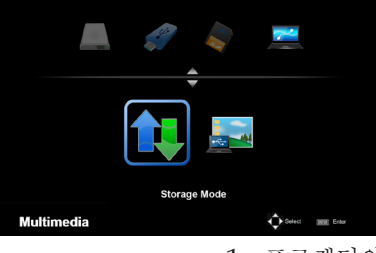

사용자는 프로젝터 내부에 있는 메모리의 일부를 스토리지 장치로 사용할 수 있습니다.

이 메모리 영역은 사진, 오디오, 비디오 및 오피스 리더 파일 저장 및 불러오기용으로 사용될 수 있 습니다.

- 1. 프로젝터의 전원을 켭니다.
- 2. USB-B을 눌러 멀티미디어를 표시하고 USB-B (PC연결) 소스를 선택 합니다.
- 3. 제공된 USB 케이블을 사용하여 프로젝터의 USB-B 포트와 컴퓨터의 USB 포트(A 타입)를 연결합니다.
- 4. ▼ 버튼을 눌러 "스토리지 모드"를 선택하고 "확인"을 누릅니다. 좌측과 같은 메시지가 보이면, 드라이브가 사용자의 컴퓨터에 추가 된 것입니다. 이것으로 사용자는 프로젝터의 드라이브에 파일을 읽 고 쓸 수 있습니다.
- 5. 사용자의 컴퓨터에서 윈도우의 "컴퓨터" 및 "내 컴퓨터"에 있는 프 로젝터의 드라이브를 더블클릭 합니다. 사용자는 프로젝터의 두 개의 드라이브에 접속하여 파일을 읽거나 쓸 수 있습니다.

#### 참고:

- "PtG2-setup.exe"은 1번 드라이브에 저장되어 있습니다. 사용자는 이 드라이브 에 파일을 저장할 수 없습니다. 이 드라이브는 읽기 전용입니다. 다른 드라이브를 스토리지 드라이브로 사용합니다.
- "PtG2-setup.exe"에 관한 더 자세한 정보는, 제공된 CD-ROM의 "응용프로그램 설명서"를 참조해 주십시오.

**Connecting PC..** Unplug to stop connection

41 ... 한국어

#### 참고:

- 재연결 하기 전 USB 메모리 장치를 제거한 후 최소 5초간 기다린 후 다시 반대로 반복합니다. 만약 빠른 간격으로 연결과 제거를 반복적으로 수행하면, 컴퓨터가 USB 메모리 장치를 인식하지 않을 수도 있습니다.
- 프로젝터로부터 USB 케이블을 제거하려면, 사용자 컴퓨터의 윈도우 작업 표시 줄에서 USB 아이콘을 먼저 클릭합니다.
- 데이터를 쓰는 동안 전원 코드를 제거하지 마십시오.
- 프로젝터 드라이브에 있는 파일은 메뉴에서 "리셋"이 실행되어도 영향을 받지 않을 것입니다.
- 최대 1GB의 데이터를 프로젝터의 드라이브에 저장할 수 있습니다.

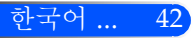

## <span id="page-49-0"></span>USB 케이블(USB 디스플레이)를 통하여 프로젝터로부터 사용자 컴퓨터의 화면 이미지 투사하기

제공된 USB 케이블(또는 USB 2.0 사양과 호환되는 통상 사용 가 능한 USB 케이블)을 사용하여 컴퓨터와 프로젝터를 연결하면, 컴 퓨터의 화면 이미지를 프로젝터로 보낼 수 있습니다. 컴퓨터 케이 블(VGA)을 연결하지 않고도 컴퓨터로부터 프로젝터의 전원 켜 기/끄기와 소스 선택을 할 수 있습니다

#### 참고:

- WindowsXP에서 USB 디스플레이를 사용할 수 있도록 하려면, 윈도우 사용자 계 정이 "관리자" 권한을 가지고 있어야 합니다.
- USB 디스플레이는 대기 모드에서는 작동하지 않습니다.

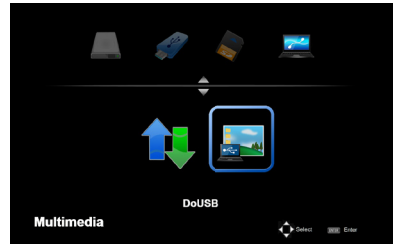

- 1. 프로젝터의 전원을 켭니다.
- 2. USB-B을 눌러 멀티미디어를 표시하고 USB-B (PC연결) 소스를 선 택합니다.
- 3. 제공된 USB 케이블을 사용하여 프로젝터의 USB-B 포트와 컴퓨터 의 USB 포트(A 타입)를 연결합니다.
- 4. ▼ 및 ▶ 버튼을 눌러 "DoUSB"를 선택하고 "확인"을 누릅니 다.

**Connecting PC..** Unplug to stop connection

좌측과 같은 메시지가 보이면, 약 10초간 기다립니다. 이 기 능은 사용자의 컴퓨터 화면 이미지를 투사할 수 있도록 합니 다.

43 ... 한국어

## <span id="page-50-0"></span>무선 보호

옵션 무선 LAN 장치(NP03LM/NP02LM)는 사용자의 스마트폰, iPhone 및 태블릿 (Android/iOS)에 저장된 컴퓨터 화면, 사진 또 는 파일(Microsoft Office, PDF 및 텍스트)을 Android 및 iOS 전 용 어플을 이용하여 무선으로 프로젝터로 전송할 수 있도록 합니 다.

 무선 LAN 보호를 사용하려면, 옵션 무선 LAN 장치(NP03LM, NP02LM1, NP02LM2, and NP02LM3)가 필요 합니다. NP03LM는 대 부분의 국가에서 지원 하지만, 일부 국가에서 는 NP03LM가 지원되 지 않습니다. 그럴 경 우, 사용자는 NP02LM 를 사용할 수 있습니다. 옵션 무선 LAN 장 비 지원 국가 목록에 대 한 더 자세한 정보는, 저의 웹사이트를 방문 해 주십시오 http:// www.nec-display. com/global/index. html.

이 섹션은 무선 LAN 연결의 아웃 라인을 나타냅니다. 더 자세한 정보는 제공된 CD-ROM에 포함된 응용프로그램 설명서를 참조 해 주십시오.

프로젝터는 오직 Awind Inc.에 의해 개발된 응용프로그램만 지 원합니다.

(프로젝터가 지원하는 응용프로그램에 대한 정보는, 제공된 CD-ROM에 포함된 "응용프로그램 설명서"를 참조해 주십시오.)

무선 LAN을 통해 컴퓨터와 프로젝터를 연결하려면.

- 1. 전원을 끈 상태에서 무선 LAN 장치를 프로젝터의 USB-A에 연결합 니다.
- 2. 프로젝터를 켜고 이미지를 투사합니다.
- 3. 리모컨의 USB-A 버튼을 누릅니다.
- 4. 멀티미디어 화면에서 "USB"를 선택하고 리모컨의 확인 버튼을 누 릅니다.
- 5. 무선 LAN 대기 화면이 프로젝터에 표시됩니다.
- 6. 무선 네트워크 설정 화면이 컴퓨터에 표시됩니다.
- 7. 사용자의 네트워크를 "NECPJ" (초기 설정)으로 선택합니다.

8. 프로젝터의 네트워크 설정을 변경하려면 웹 브라우저를 엽니다.

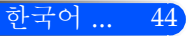

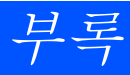

### <span id="page-51-0"></span>문제 해결

프로젝터에 문제가 생기면 다음 정보를 참조하십시오. 문제가 지속되면 지역 판매자나 서비스 센터에 연락하 십시오.

#### 문제: 화면에 이미지가 나타나지 않습니다

- ▶ 케이블 및 전원 연결이 "설치" 단원에서 설명된 것과 같이 정확하고 안전하게 연결되었는지 확인합니다.
- ▶ 커넥터의 핀이 구부러지거나 부러지지 않았는지 확인합니다.
- ▶ 레즈 뚜껑을 제거하고 프로젝터의 스위치를 켰는지 확인합니다.

#### 문제: 일부만 표시되거나 스크롤 되거나 잘못 표시되는 이미지

- ▶ 리모컨에서 "AUTO ADI."를 누릅니다.
- PC로 사용하는 경우:

#### Windows 95, 98, 2000, XP 및 Windows 7의 경우:

- 1. "내 컴퓨터" 아이콘에서 "제어판" 폴더를 열고 "디스플레이" 아 이콘을 더블클릭 합니다.
- 2. "설정" 탭을 선택합니다.
- 3. "어드밴스"을 클릭합니다.

#### Windows Vista인 경우:

- 1. "내 컴퓨터" 아이콘에서 "제어판" 폴더를 열고 "모양 및 개인설 정"을 더블클릭 합니다.
- 2. "개인설정"을 선택합니다.
- 3. "화면 해상도 조정"을 클릭하여 "디스플레이 설정"을 표시합니다. "어드밴스 설정"을 클릭합니다.

#### 프로젝터가 여전히 전체 이미지를 투사하지 않으면 사용 중인 모니 터 디스플레이도 변경해야 합니다. 다음 절차를 참조하십시오.

- 4. 해상도 설정이1280 x 1024 해상도와 같거나 낮은지 확인합니다.
- 5. "모니터" 탭에서 "변경" 을 선택합니다.

부록

- 6. "모든 장치 표시"를 클릭합니다. 그런 다음 SP 상자에서 "표준 모니터 종류"를 선택하고, "모델" 상자에서 필요한 해상도 모드 를 선택합니다.
- 노트북을 사용하는 경우:
	- 1. 먼저, 위의 절차에 따라 컴퓨터의 해상도를 조정합니다.
	- 2. 토글 출력 설정을 누릅니다. 예: [Fn] + [F4]

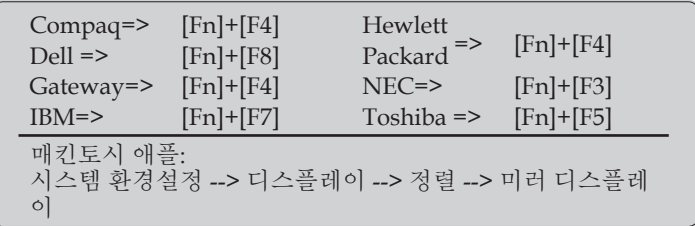

▶ 해상도 변경이 어렵거나 모니터가 정지되면 프로젝터를 포함하여 모든 장비를 다시 시작하십시오.

#### 문제: 노트북이나 파워북 컴퓨터의 화면이 프리젠테이션을 표시 하지 않습니다.

노트북 PC를 사용하는 경우:

일부 노트북 PC는 보조 디스플레이 장치가 사용되면 자체 화면을 비활성화할 수도 있습니다. 다시 활성화하는 방법은 각기 다릅니다. 자세한 사항은 컴퓨터의 설명서를 참조하십시오.

#### 문제: 이미지가 불안정하거나 깜빡입니다

- ▶ "페이즈"을 조정하여 수정합니다. 더 자세한 정보는 "설정" 단원을 참조하십시오.
- ▶ 컴퓨터의 모니터 색 설정을 변경하십시오.

#### 문제: 이미지에 수직으로 깜빡이는 선이 나타납니다

- "클럭"을 사용하여 조정합니다.
- ▶ 그래픽 카드의 디스플레이 모드를 확인하고 재구성하여 프로젝터 와 호환되게 하십시오.

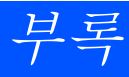

#### 문제: 이미지가 초점이 안 맞습니다

- ▶ 프로젝터 렌즈의 초점 레버를 조정하십시오.
- ▶ 프로젝터로부터 투사 화면이 요구 거리인 20.5" ~ 118.1"/52 ~ 300mm 사이인지 확인합니다(페이지 18 참조).

#### 문제: 16:9 DVD를 표시하면 이미지가 늘어납니다

프로젝터가 자동으로 16:9 DVD를 탐색하고 기본 설정인 4:3비율로 전 체 화면화를 통해 화면 비율을 조정합니다.

이미지가 여전히 늘어지면 다음을 참조하여 화면 비율도 조정해야 합 니다.

- ▶ 16:9 DVD를 재생한다면 DVD 플레이어에서 4:3화면 비율을 선택하 십시오.
- ▶ 만약 DVD 플레이어에서 4:3 화면 비율을 선택할 수 없다면 온스크 린 메뉴에서 4:3 화면 비율을 선택하십시오.

#### 문제: 이미지가 반전됩니다

▶ OSD에서 "설정 --> 방향"을 선택하고 투사 방향을 조정하십시오.

#### 문제: 알림 메시지

▶ 과열 – 프로젝터가 권장된 작동 온도를 초과하였으며 사용하기 전 반드시 냉각시켜야 합니다.

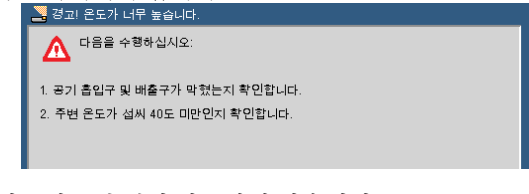

팬 고장 – 시스템 팬이 작동하지 않습니다.

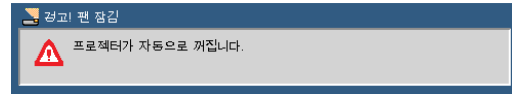

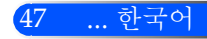

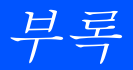

### 문제:표시등 조명 메시지

#### 전원 표시등

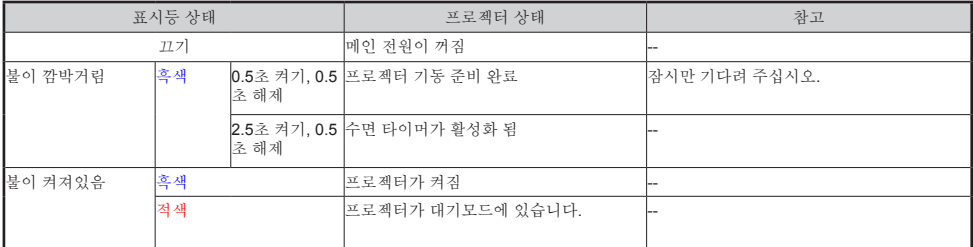

#### 상태 표시등

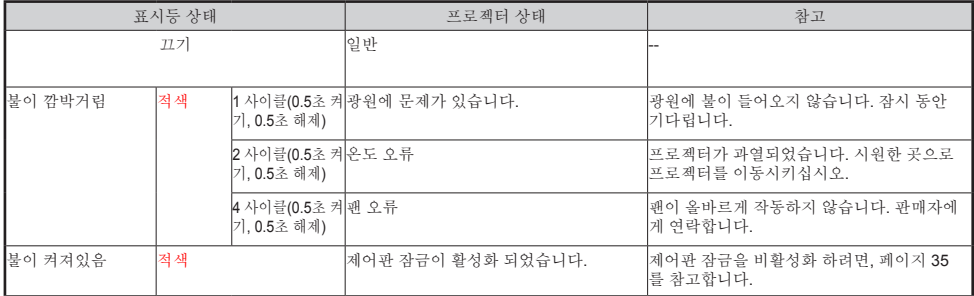

#### LED 표시기

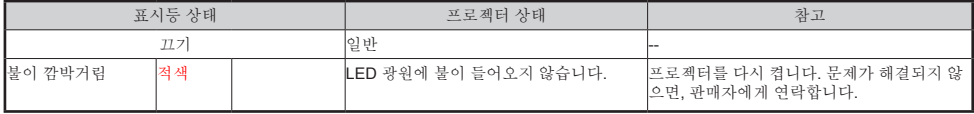

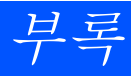

## 사양

<span id="page-55-0"></span>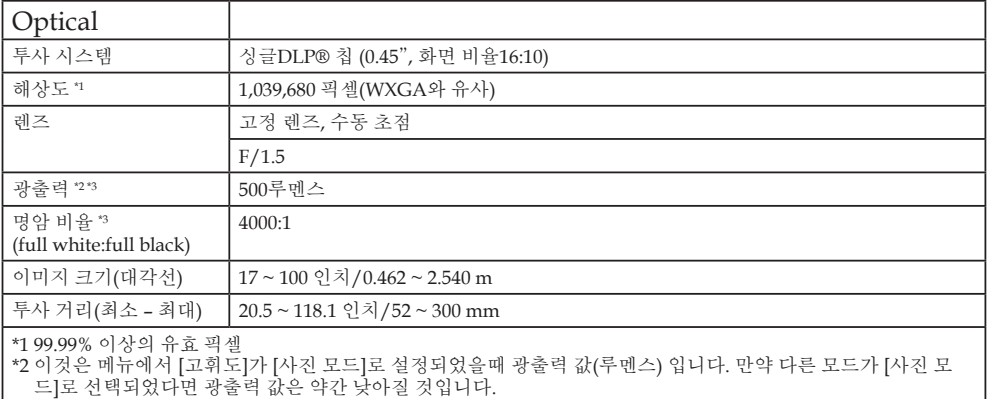

\*3 ISO21118-200 준수

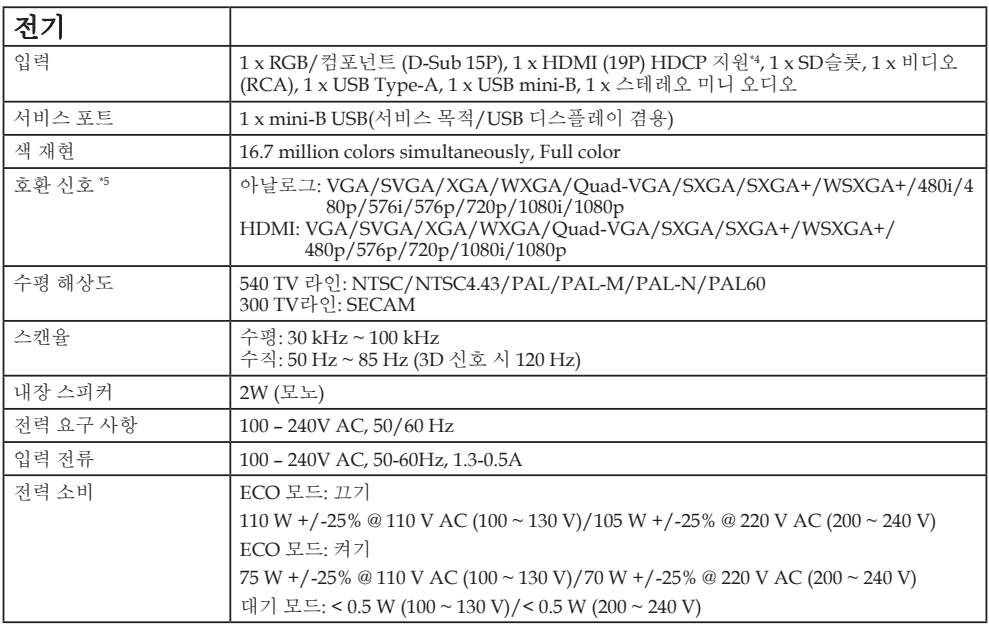

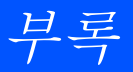

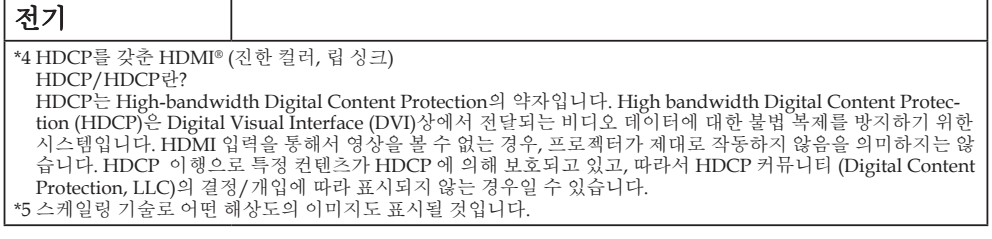

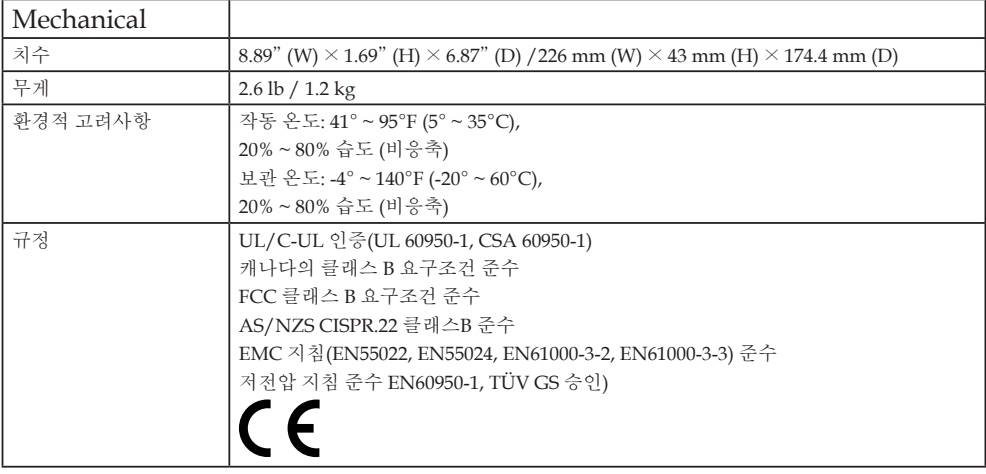

추가 정보 참조 사이트:

미국: http://www.necdisplay.com/

유럽: http://www.nec-display-solutions.com/

전세계: http://www.nec-display.com/global/index.html

옵션 부속품에 대한 내용은 당사 웹사이트를 참조하거나 브로셔를 참조하십시오.

사양은 예고 없이 변경될 수 있습니다.

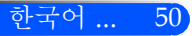

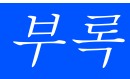

## <span id="page-57-0"></span>호환 모드 아날로그 RGB

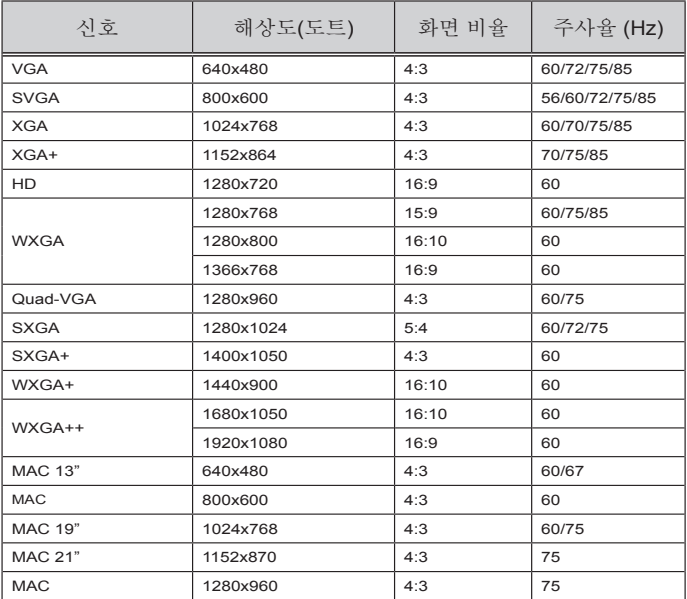

## ▶ 컴포넌트

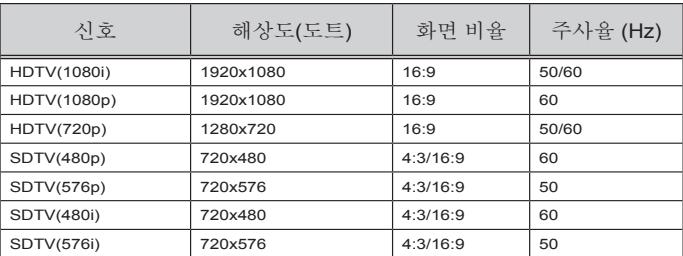

### **3D**

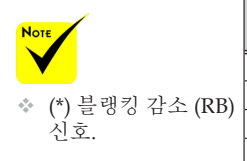

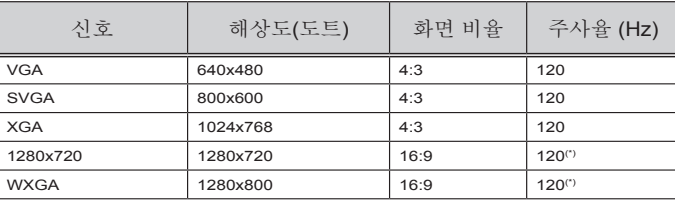

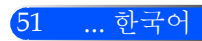

<span id="page-58-0"></span>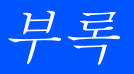

### HDMI

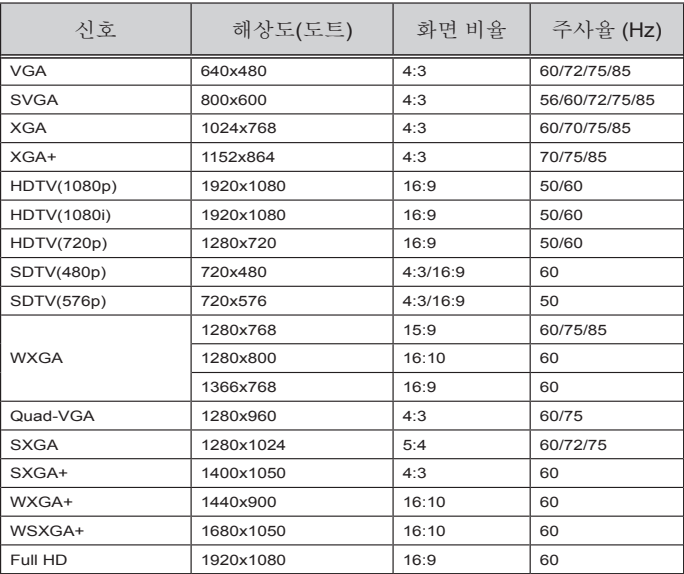

### 복합 비디오

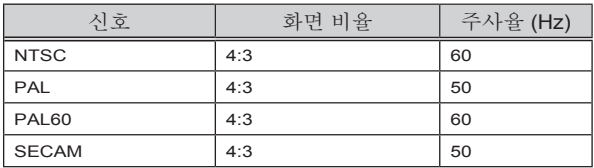

#### 정보:

- 스케일링 기술로 어떤 해상도의 이미지도 표시될 것입니다.
- SOG(Sync on Green) 및 복합 동기 (Composite sync) 신호는 지원되지 않습 니다.
- 상기 표에 명시된 신호 이외의 신호들은 올바르게 디스플레이 되지 않을 수 있습니다. 이러한 경우, PC의 주사율 또는 해상도를 변경하십시오. 변경 순서 는 PC의 디스플레이 속성 도움말 단원을 참조하십시오.

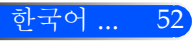

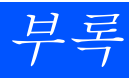

## <span id="page-59-0"></span>삼각대 설치

- 1. 카메라 삼각대를 이용하여 프로젝터를 설치할 수 있습니 다.
- 2. 삼각대 사양:
	- 타입: 1/4"-20UNC

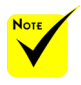

 주의:

- 불안정한 표면에서 사 용하지 않습니다. 그렇 지 않으면 삼각대가 넘 어져 손상을 입을 수 있 습니다.
- 삼각대에 포함된 사용 자 매뉴얼을 참고합 니다.
- 1.2kg 또는 그 이상의 최대 적재 용량을 가진 삼각대를 사용합니다.
- 프로젝터를 설치할 때, 평행하게 다리를 넓게 벌립니다.
- 엘리베이터 삼각대 사 용시 다리를 늘리지 않 습니다.

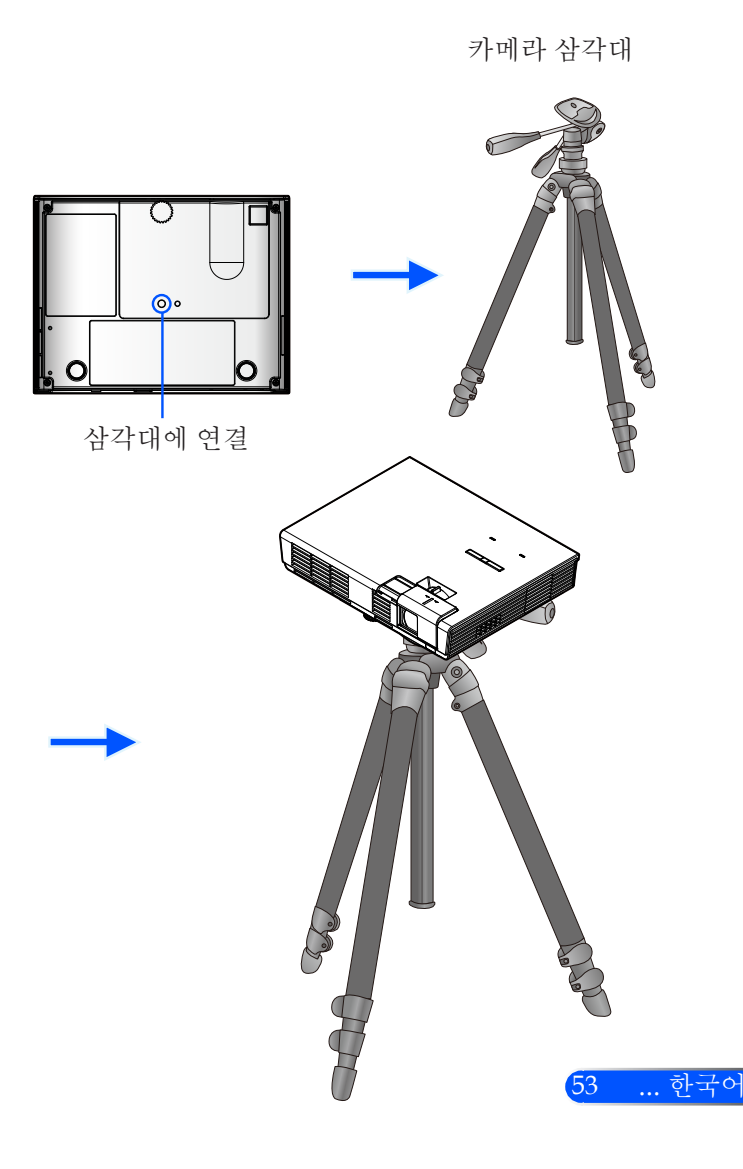

<span id="page-60-0"></span>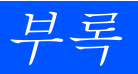

캐비넷 치수

유닛: mm/inch

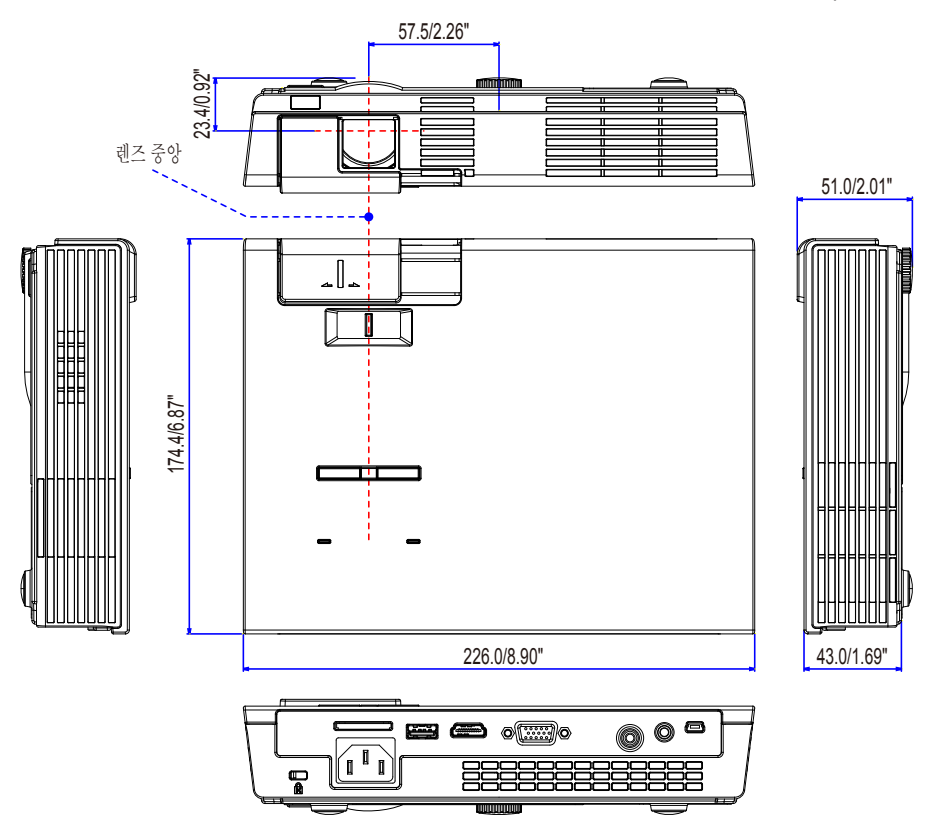

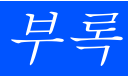

## <span id="page-61-0"></span>D-Sub 컴퓨터 입력 커넥터의 핀 배열

### 미니 D-Sub 15핀 커넥터

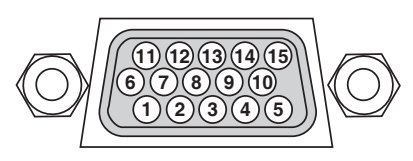

시그널 레벨 비디오 신호: 0.7Vp-p (아날로그) 동시신호: TTL 레벨

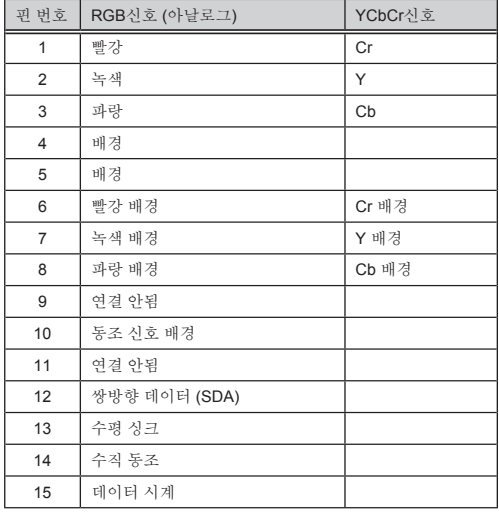

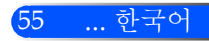

## <span id="page-62-0"></span>문제 해결 체크 리스트

판매자 또는 서비스 요원에게 연락하기 전에 수리를 받을 필요가 있는지 다음 리스트를 확인하고 사용자 매뉴얼의 "문 제 해결" 단원을 참조하십시오. 아래의 체크리스트는 저희에게 사용자의 문제를 더욱 효율적으로 알 수 있도록 도울 것 입니다.

\* 다음 페이지를 인쇄합니다.

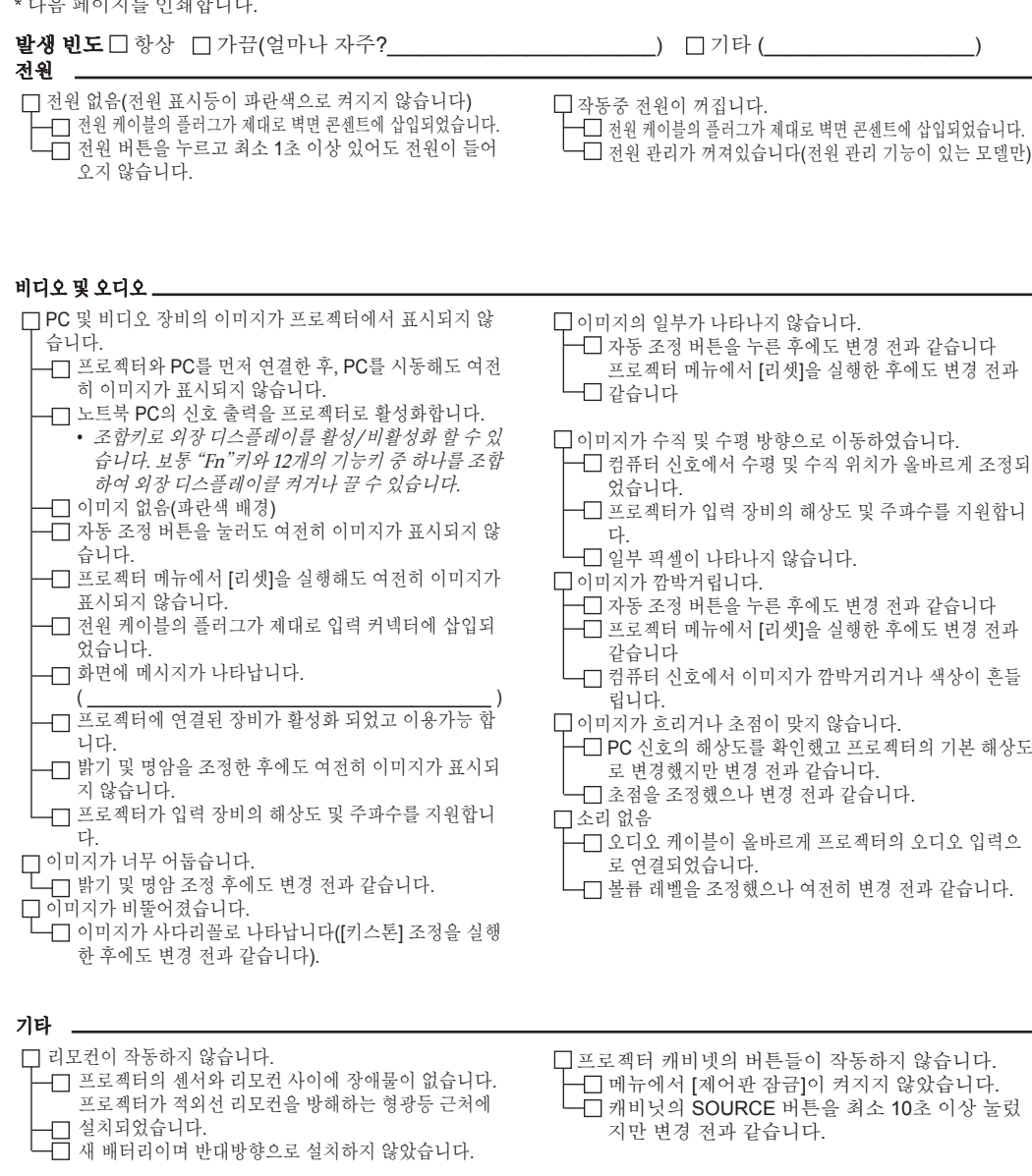

#### 프로젝터 설치 환경 화면 크기: 인치 모델 번호: 제품 번호: 화면 유형: 日휘색 매트 日구슬 日편광 구입 일자:  $\Box$ 광각  $\Box$  고명암대비 투사 거리: 피트/인치/미터 입력 신호의 정보: 방향: 데스크톱 기타 수평 동기 주파수 [ ] kHz 전원 콘센트 연결: 수직 동기 주파수 \_\_\_\_\_\_ [ ] Hz 동기 양극성 H □ (+) □ (–) 벽면 콘센트에 직접 연결  $V \square (+) \square (-)$ □전원 코드 연장기 또는 기타 장비에 연결(연결<br>□ 디느 자비의 수 되는 장비의 수<br> 동기 타입 도 Ⅰ 개 □ 분리 □ 합성 전원 코드 릴 또는 기타 장비에 연결(연결되는 싱크 온 그린 장비의 수\_\_\_\_\_\_\_\_\_\_\_\_\_\_) 상태 표시등: 불이 켜져있음/불이 깜박임 [ ] 번(횟수) 리모컨 모델 번호: 컴퓨터 제조업체: 모델 번호: 노트북 PC □ / 데스크톱 □ 기본 해상도 주사율: *PC* 비디오 어댑터 기타: ╨╏<br>ᡔᢜ<u>ᠾᡛᡛᡏᡛᡏᡛᡏᡏ</u> 프로젝터 DVD 플레이어 $\overline{\blacksquare}$ **Contract Contract** 신호 케이블 비디오 장비 NEC 표준 또는 타 제조업체의 케이블? VCR, DVD 플레이어, 비디오 카메라, 비디오 게 임 및 기타 장비 모델 번호: 길이 인치/미터 제조업체: 분배 증폭기 모델 번호: 모델 번호: 스위처(Switcher) 모델 번호: 어댑터 모델 번호:

#### 어플리케이션의 정보 및 사용자의 프로젝터가 사용되는 환경

## <span id="page-64-0"></span>여행 보험 가이드

여행 보험 – 국제 여행객용 서비스

이 제품은 NEC의 특별한 국제 워런티 및 수리 서비스인 "여행 보험"을 이용할 수 있습니다.

여행 보험에 관한 자세한 사항은, 저희 웹사이트를 방문해 주십시오(영문 전용)

http://www.nec-display.com/dl/en/pj\_support/travel\_care.html

## <span id="page-65-0"></span>프로젝터를 등록하십시오! (미국, 캐나다 및 멕시코 거주자 용)

사용자의 새 프로젝터를 등록해 주십시오. 이것으로 제한 부품, 작업 보증서 그리고 InstaCare 서비스 프로그램을 활성화 할 수 있습니다.

저의 웹사이트 [www.necdisplay.com](http://www.necdisplay.com) 을 방문하여, support center/register product를 클릭하고 온라인 폼을 완성하여 제출해 주십시오.

영수증에 관하여, 저희는 산업 리더인 NEC Display Solutions of America, Inc.로부터의 빠르고, 신뢰적인 보증 및 서비스 프로그램의 이점을 받기 위한 모든 상세 사항이 포함된 확인 편지를 보낼 것입니다.

# **NEC**

© NEC Display Solutions, Ltd. 2012 7N951831